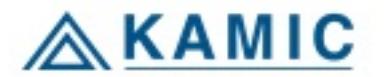

# KÄYTTÖOHJE

# EuroMaster E3 ja E2

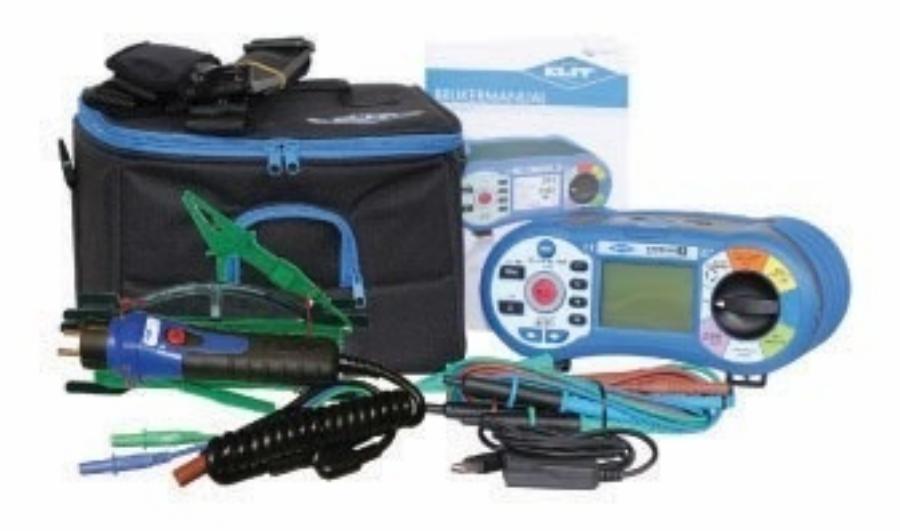

E3: Tuotenro 42.9130, Snro 6776257 E2: Tuotenro 42.9120

www.kamic.fi

2017-09 v.2.1

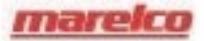

# Sisällysluettelo

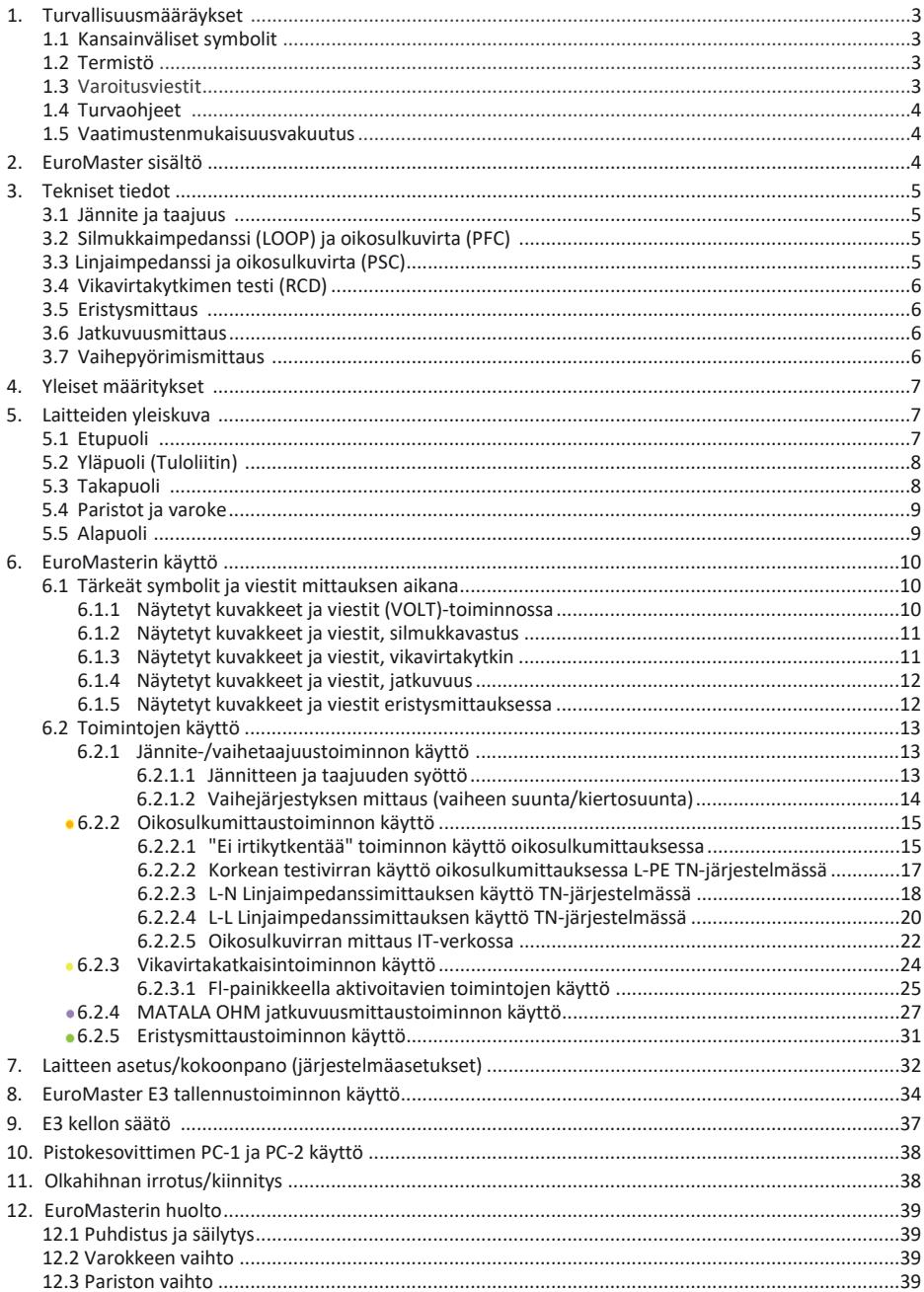

#### ∕Ւ **VAROITUS**

Käyttöohjeessa esitetyt turvallisuusohjeet on luettava huolellisesti ennen laitteen käyttöä.

# **1. Turvallisuusohjeet**

Tämä käyttöohje sisältää turvallisuustietoja, joita käyttäjän on noudatettava. Mikäli käyttäjä ei noudata näitä ohjeita, tämä voi johtaa henkilövahinkoihin ja/tai laitevaurioihin.

# **1.1 Kansainväliset symbolit**

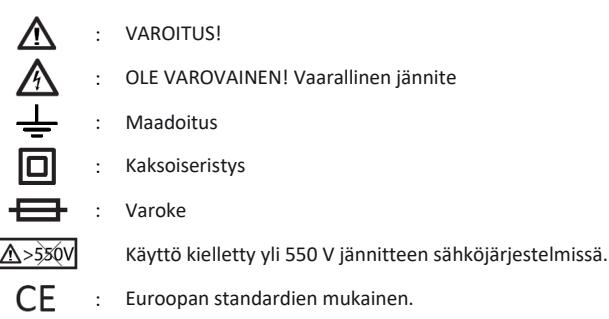

# **1.2 Termistö**

Tässä käyttöohjeessa käytetty termi VAROITUS viittaa tilaan tai toimenpiteeseen, joka voi johtaa vakaviin vaurioihin tai henkilövahinkoihin. Termi OLE VAROVAINEN viittaa tilanteisiin tai toimenpiteisiin, jotka voivat johtaa testauksessa käytetyn laitteen ja varusteiden vaurioihin.

# **1.3 Varoitusviestit**

- Laitetta ei saa altistaa sateelle tai kosteille ympäristöille tulipalon ja sähköiskun välttämiseksi.
- Tarkasta laitteen oikea toiminta kentällä käytön yhteydessä. Jos toimintohäiriöitä tai muita epätavallisuuksia esiintyy, ota yhteys ELIT-huoltopalveluun.
- Yli DC 60 V ja AC 30 V (RMS-arvo) jännitteet ovat haitallisia ihmiskeholle. Kyseisten jännitteiden mittauksen yhteydessä on noudatettava kaikkia käyttöohjeessa esitettyjä turvallisuusmääräyksiä sähköiskun välttämiseksi.
- Pidä sormet testijohtojen turvamerkintöjen takana.
- Tarkasta, että testijohtojen eristys on hyvässä kunnossa ja testijohtojen metalliosat ehjät.
- Vaurioituneet testijohdot tulee vaihtaa välittömästi.
- Kytke kaikki liitännät ja testijohdot irti ennen minkään laitteen kannen avaamista.
- Käytä tässä käyttöohjeessa kuvattua varoketta.
- Käytä laitetta vain tässä käyttöohjeessa kuvatulla tavalla.
- Älä käytä laitetta ympäristöissä tai paikoissa, joissa on räjähtäviä kaasuja, savua tai pölyä.
- Kun akun varaustaso on alhainen ja äänimerkki kuuluu: lopeta testaus ja vaihda akut. Jos paristoja ei vaihdeta, lukemat ja tulokset voivat olla virheellisiä.
- Älä testaa piiriä tai sähköjärjestelmää, jossa on yli 550 V jännite.
- Käytä vaadittuja henkilönsuojaimia/suojavarusteita käytettäessä laitetta jännitteellisen/virtaa sisältävän sähköjärjestelmän mittaukseen.

# **1.4 Turvaohjeet:**

Irrota kaikki testijohdot mittauskohdasta ennen toiminnon vaihtamista. Mitattavan kohteen on oltava jännitteetön jatkuvuuden ja eristysvastuksen mittauksen aikana. Tämä tarkoittaa, että kahden mittauskohdan välillä ei saa olla jännitettä.

#### **1.5 Vaatimustenmukaisuusvakuutus**

Laite on testattu seuraavien määräysten ja sääntöjen mukaan:

- EN61326: Mittaukseen, tarkastukseen ja laboratoriokäyttöön tarkoitetuille sähkölaitteille on sovellettu EMC-vaatimuksia.
- EN61010-1: Mittaus-, tarkastus- ja laboratoriokäyttöön tarkoitettujen sähkölaitteiden turvallisuusvaatimukset - Osa 1: Yleiset vaatimukset:
- BS EN61557: Sähköturvallisuus enintään 1000 VAC ja 1500 VDC pienjännitejärjestelmissä Testaus- , mittaus- ja valvontalaitteiden varotoimenpiteet.

Osa 1 Yleiset vaatimukset

- Osa 2 Eristysvastus
- Osa 3 Silmukkavastus

Osa 4 Vastus maattoliitännässä ja tasapotentiaaliyhteydessä

Osa 6 Vikavirtakatkaisimen testaus (RCD) IT, TT ja TN-järjestelmissä

Osa 7 Vaihejakso/pyörimissuunta Osa 10 Yhdistelmämittauslaite

Laite on hyväksytty ja sertifioitu IEC1010-1 CAT IV 300 V mukaan.

# **2. Euromaster E2 sisältö:**

- ELIT EuroMaster E2 laite
- Kalibrointitodistus
- Kantolaukku/pieni laatikko
- Olkahihna
- Testijohdot
- Pistokesovitin PC-1 tai PC-2
- Käyttöohje
- USB-johto
- Ohjelmisto Masterlink 2. Ladataan Kamicin kotisivulta

[\(http://www.kamiclightsafety.com/se/produkter/matinstrument/dokumentation/software\)](http://www.kamiclightsafety.com/se/produkter/matinstrument/dokumentation/software)

# **3. Tekniset tiedot**

#### **3.1 Jännite ja taajuus:**

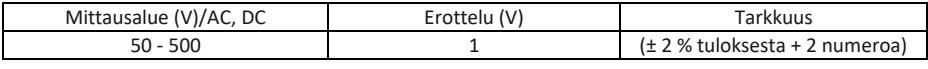

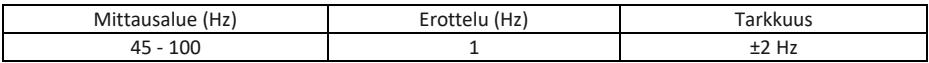

#### **3.2 Silmukkaimpedanssi (LOOP) ja oikosulkuvirta (PFC):**

L-PE (Hi-Amp) (silmukkavastus vaiheen ja maaton välillä)

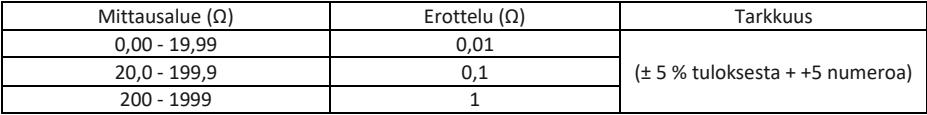

Mittausvirta: 2,0 A

Jännitealue: 100 VAC-260 VAC (50, 60 Hz)

L-PE (No Trip) Ei vikavirtakytkimen laukaisua vaiheen ja maaton välisen silmukkavastuksen mittauksen yhteydessä

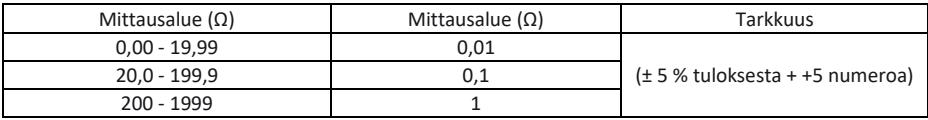

Mittausvirta: 15 mA

Jännitealue: 100 VAC-260 VAC (50, 60 Hz) Oikosulkuvirta (PFC)

PFC-arvo näytetään lasketun arvon kanssa: PFC(A) = Mitattu tulojännite/silmukkaimpedanssi

#### **3.3 Linjaimpedanssi ja oikosulkuvirta (PSC):**

L-N

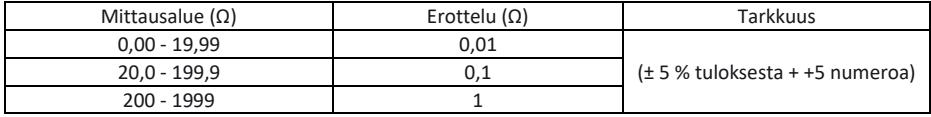

Mittausvirta: 2,0 A

Jännitealue: 100 VAC-260 VAC (50, 60 Hz)

L-L

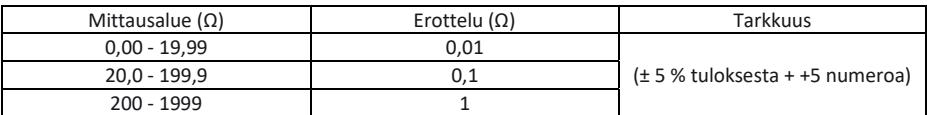

Mittausvirta: 2.0 A r.m.s.

Jännitealue: 260 VAC-440 VAC (50, 60 Hz) Oikosulkuvirta (PSC)

PSC-arvo näytetään lasketun arvon kanssa: PSC(A) = Mitattu tulojännite/silmukkaimpedanssi

# **3.4 Vikavirtakatkaisimen testi (RCD)**

Mahdolliset testivirran asetukset: 10 mA, 30 mA, 100 mA, 300 mA, 500 mA ja 1 A. Aluetekijät: xJ4, x1, x2 ja x5 virran tarkkuus

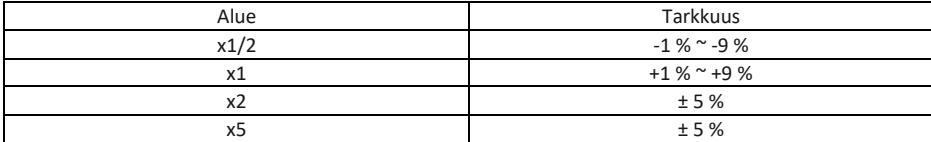

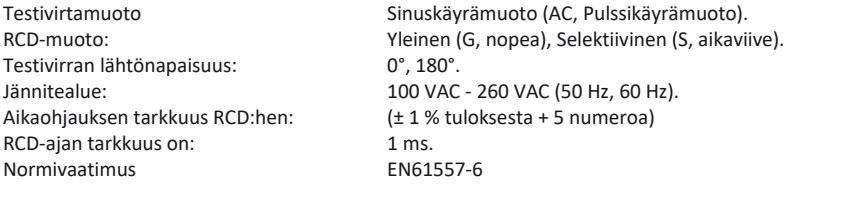

# **3.5 Eristysmittaus**

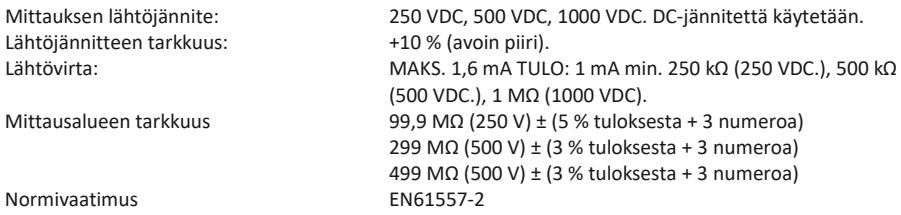

# **3.6 Jatkuvuusmittaus (matala ohm 200 mA) ja läpikulkutesti/summeri**

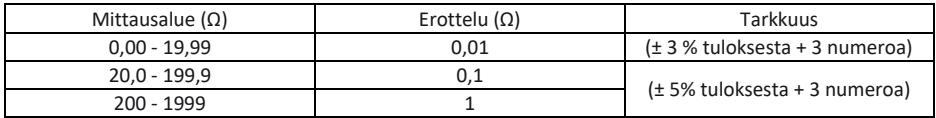

Testivirta:  $V = V \cdot 100 \text{ mA DC}$  (< 1 Ω). Normivaatimus EN61557-4

Lähtöjännite: 9 VDC > lähtöjännite > 4 VDC (avoin piiri). Äänen jatkuvuus lähtövastus: <2 Ω, <5 Ω, <10 Ω, <20 Ω, <50 Ω, <100 Ω.

#### **3.7 Vaiheen pyöriminen**

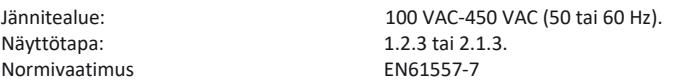

# **4. Yleiset määritykset**

Kulutus tunneissa: keskimäärin 15 tuntia.<br>CAT (kategoria) luokka: keskimäärin 15 tuntia. Suojausluokka:<br>LCD-näyttö: Käyttölämpötila:<br>Suhteellinen kosteus: Säilytyslämpötila:  $-10 °C ~6$ Käyttökorkeus: 2 000 m. Käyttökorkeus:<br>Oikea varoketyyppi:

Virtalähde: 9 VDC (6 x 1,5 V, tyypin AA alkaliparisto). CAT (kategoria) luokka: CAT III 600 V ja CAT IV 300 V.<br>Suojausluokitus: CAT III 600 V ja CAT IV 300 V. Kaksoiseristetty.<br>IP40. 240 x 160 pikseliä<br>0 °C ~ 40 °C. 95 % 10 °C ~ 30 °C: ei-kondensoiva 75 % 30 °C ~ 40 °C.<br>-10 °C ~ 60 °C. Oikea varoketyyppi: 500 mA / 600 V nopea (nopeatoiminen varoke).<br>Mitat: 500 mA / 600 V nopea (n) x 13 cm (K). Mitat:  $10,5 \text{ cm (P)} \times 22,5 \text{ cm (L)} \times 13 \text{ cm (K)}.$ <br>Paino:  $1.4 \text{ kg.}$ 1.4 kg.

# **5. Laitteen yleiskuva**

# **5.1 Etuosa**

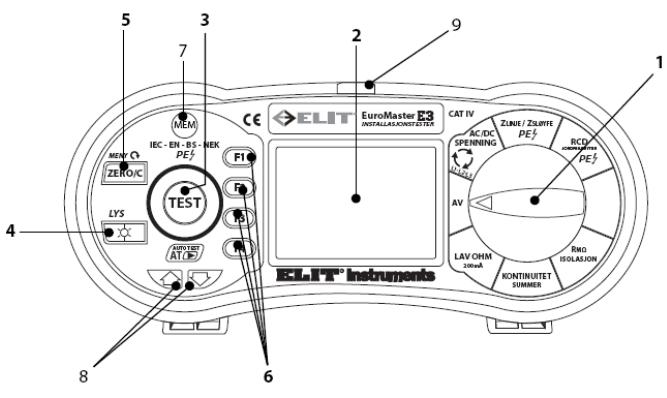

Kuva 5.1 Etuosa

# $K$ uvaus $\sim$

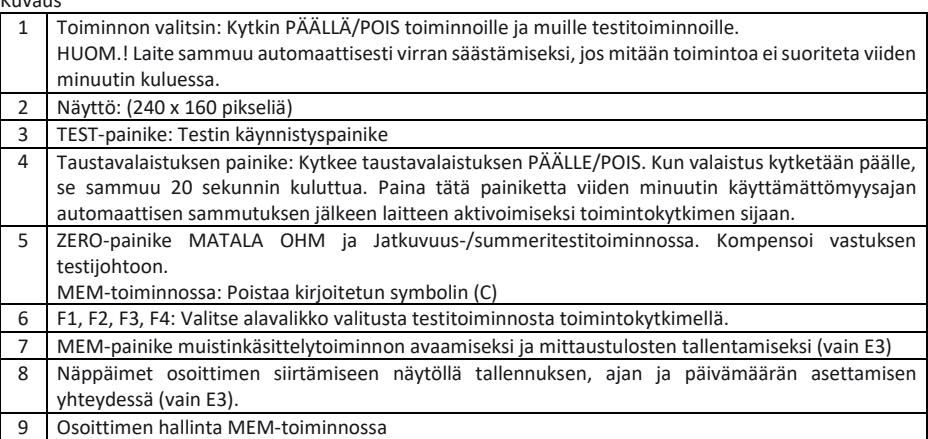

# **5.2 Yläpuoli (tuloliitin)**

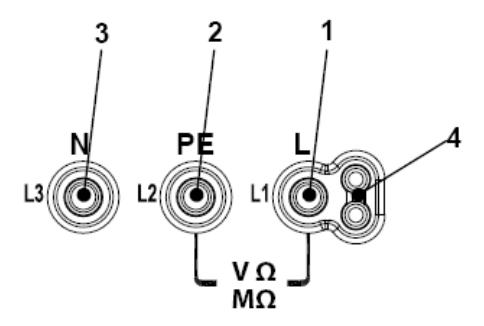

5.2 Yläpuoli (tuloliitin)

#### Kuvaus

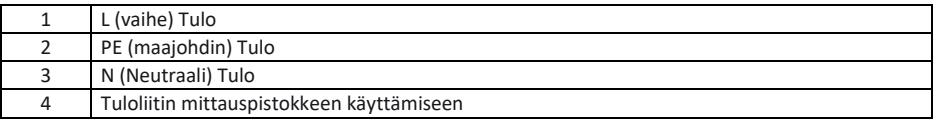

# **5.3 Takapuoli**

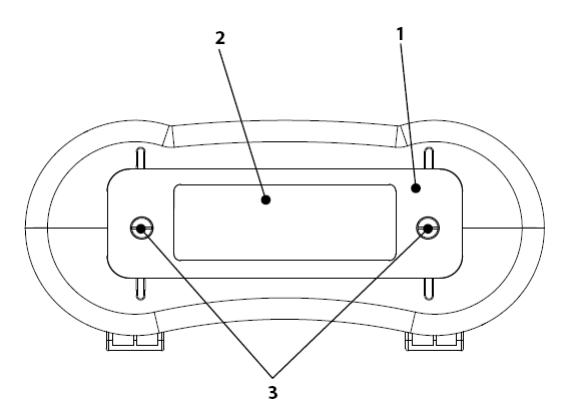

5.3 Takapuoli

Kuvaus

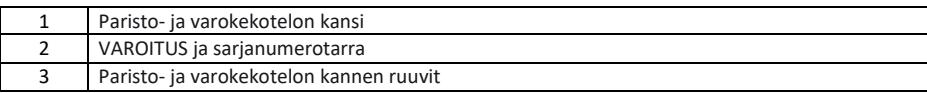

# **5.4 Paristo ja varoke**

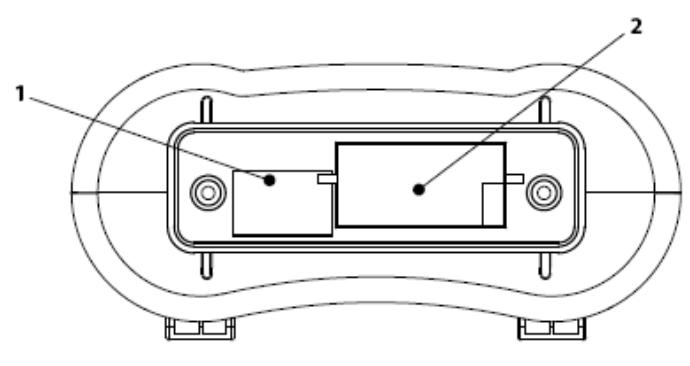

5.4 Paristo ja varoke

#### Kuvaus

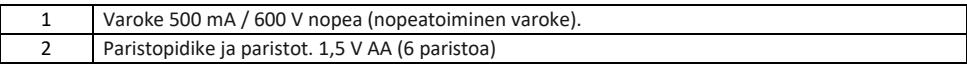

# **5.5 Alapuoli**

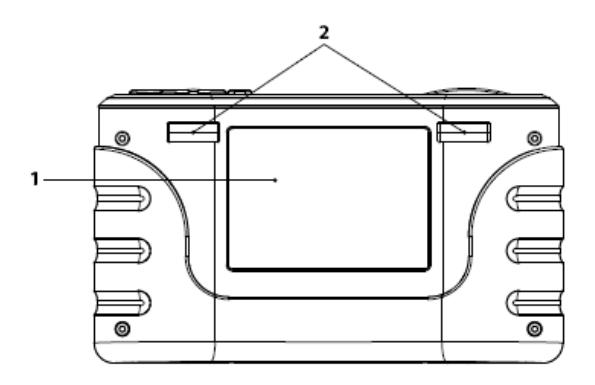

5.5 Alapuoli

#### Kuvaus

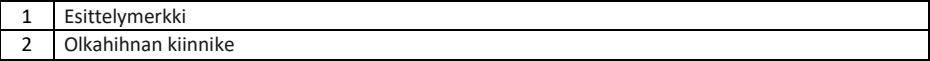

# **6. EuroMaster E2:n käyttö**

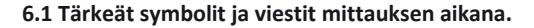

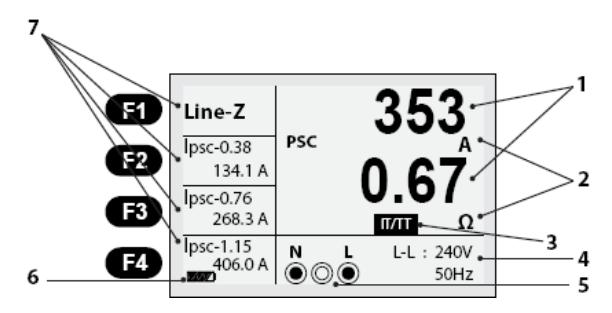

#### Kuva 6.1 Näyttö

#### Kuvaus

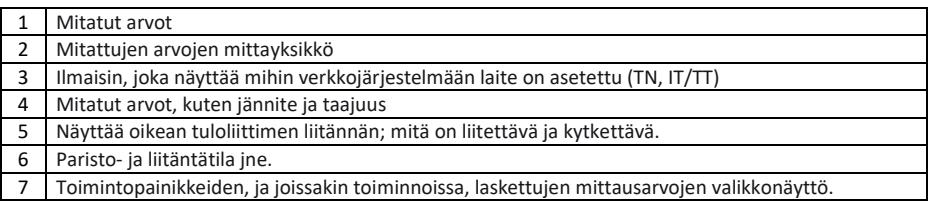

#### **6.1.1 Näytetyt kuvakkeet ja viestit (VOLT)-toiminnossa.**

N PE L : Tämä kuvake näyttää oikean tuloliittimen liitännän. Käyttäjän on liitettävä testijohdot  $\odot$  $\odot$ kohtaan, jossa ympyrä on täytetty. : Tämä kuvake näytetään vain jännitemittaustoiminnossa ja se näyttää paristojen varauksen.  $\sqrt{11}$  $\sqrt{11}$ : 100 % : 80 %%  $\sqrt{2}$ : 50 %%  $\sqrt{N}$  $\sqrt{777}$ : 30 %% 7777 N : 10 %% : Matala paristojen varaustaso (Kuvake vilkkuu ja merkkiääni kuuluu).

# **6.1.2 Näytetyt kuvakkeet (symbolit) ja viestit silmukkavastus-/oikosulkumittaus (LOOP/PFC)-toiminnossa.**

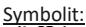

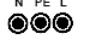

: Tämä kuvake näyttää oikean tuloliittimen liitännän. Käyttäjän on liitettävä testijohdot kohtaan, jossa ympyrä on täytetty.

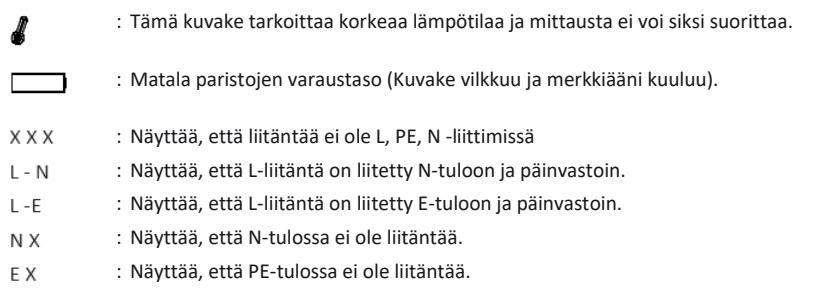

#### Viesti näytöllä:

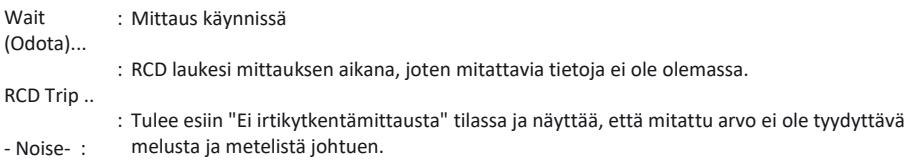

#### **6..1.3 Näytetyt kuvakkeet (symbolit) ja viestit vikavirtakytkin (RCD)-toiminnossa.**

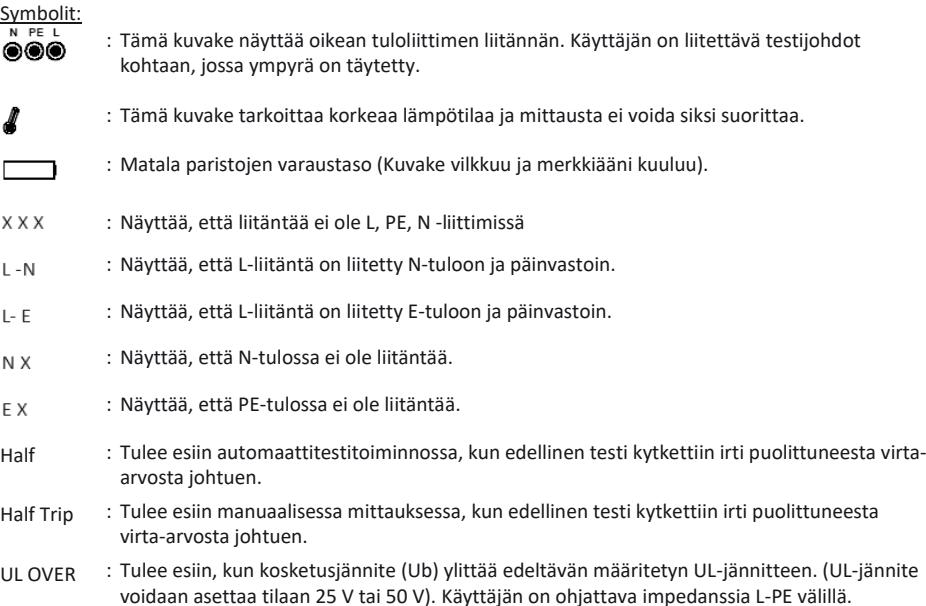

#### **6.1.4 Näytetyt kuvakkeet (symbolit) ja viestit jatkuvuus- (matala ohm) ja läpikulkutestitoiminnossa:**

#### Symbolit:

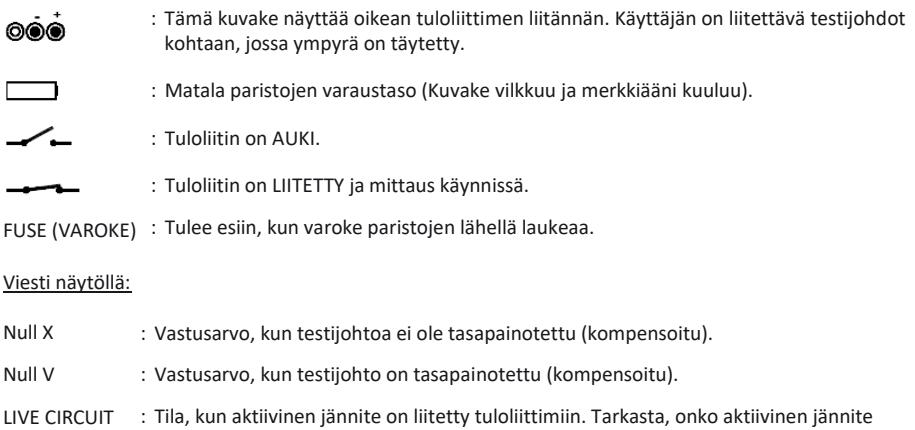

#### **6.1.5 Näytetyt kuvakkeet (symbolit) ja viestit ERISTYS-toiminnossa.**

liitetty tuloliittimiin.

#### Symbolit:

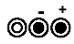

: Tämä kuvake näyttää oikean tuloliittimen liitännän. Käyttäjän on liitettävä testijohdot kohtaan, jossa ympyrä on täytetty.

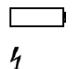

: Matala paristojen varaustaso (kuvake vilkkuu ja merkkiääni kuuluu). :Näyttää, että korkeaa jännitettä syötetään. Ole varovainen ja valpas.

Viesti: LIVE CIRCUIT

: Tila, kun aktiivinen jännite on liitetty tuloliittimiin. Tarkasta, onko aktiivinen jännite liitetty tuloliittimiin.

### **6.2 Toimintojen käyttö**

#### **6.2.1 Jännite-/vaihejärjestystoiminnon käyttö**

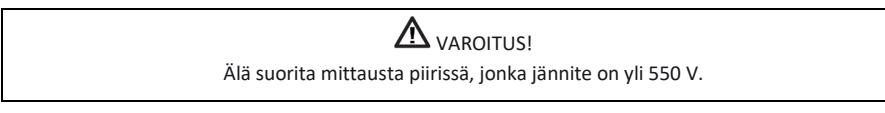

#### **6.2.1.1 Jännitteen ja taajuuden mittaus:**

Noudata näytön alaosassa olevaa kytkentäkaaviota mittausjohtojen liittämiseksi.

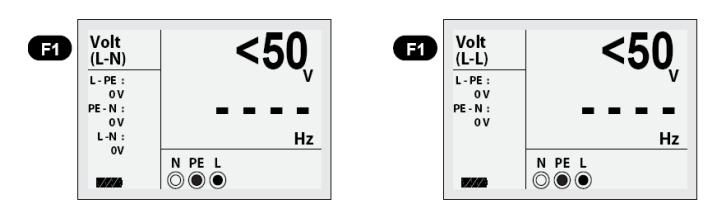

Kuva 6.2.1.1 Jännite- ja taajuusnäyttö

- 1. Liitä mittausjohdot L- ja PE-tuloliittimeen.
- 2. Aseta toimintokytkin AC/DC-jänniteasentoon.
- 3. Aseta mittauskärjet pisteeseen, josta jännite mitataan.

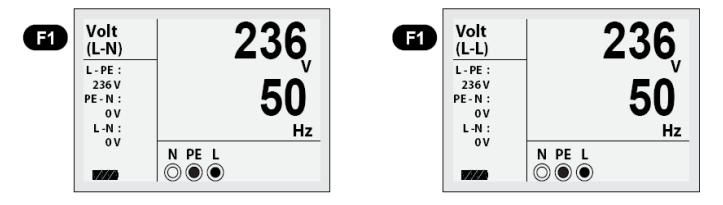

Kuva 6.2.1.2 Näyttökuva Jännite- ja taajuusmittauksen aikana

- 4. Suorita mittaus kuvassa 6.2.1.2 esitetyllä tavalla (alle 50 V AC/DC jännitettä ei voi mitata).
- Älä yritä suorittaa mittausta, kun tulojännite on yli 500 VAC.
- Arvo yläkulmassa kuvaa jännitettä ja keskimmäinen arvo taajuutta.
- Vasemmassa alakulmassa on kuvattu paristojen varaustila (Katso 6.1.1).
- Mittaus suoritetaan automaattisesti ilman TEST-painikkeen painamista.

#### **6.2.1.2 Vaihejärjestyksen mittaus (vaiheen suunta/pyörimissuunta)**

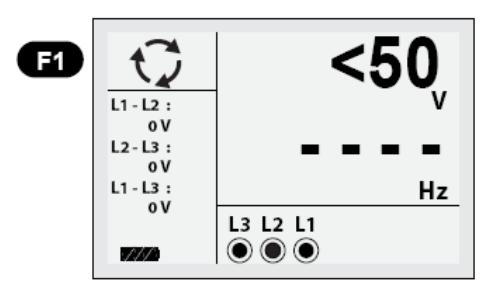

Kuva 6.2.1.3 Aloitusnäyttö vaihejärjestyksen mittauksessa

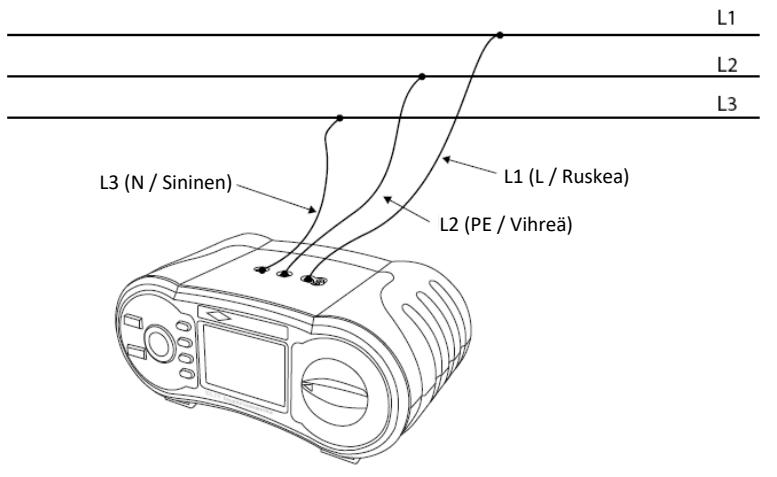

Kuva 6.2.1.4 Vaihejakso - Testijohtojen kytkentä

- 1. Aseta toimintokytkin AC/DC-jänniteasentoon.
- 2. Paina F1-painiketta,  $\circ$  symboli tulee esiin näytön vasempaan yläkulmaan.
- 3. Liitä testijohdot L1, L2, L3, kuten esitetty kuvassa 6.2.1.4.
- 4. Mittaus käynnistyy automaattisesti, kun laite käynnistetään.

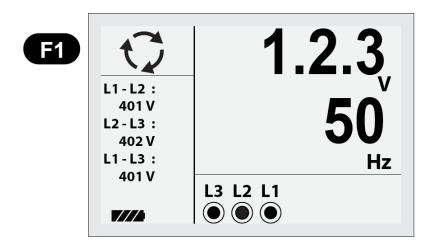

Kuva 6.2.1.5 Vaihejärjestysnäyttö - liitännässä myötäpäivään

Kun L1, L2, L3 on liitetty oikein, tulee 1.2.3 ja  $\circ$  symboli näyttöön, kuten esitetty kuvassa 6.2.1.5. Jos liitäntöjä ei ole tehty oikein, vaihtuu 1.2.3 ja  $\circ$  symboli tilaan  $\circ$  2.1.3 ja kuten esitetty alapuolella.

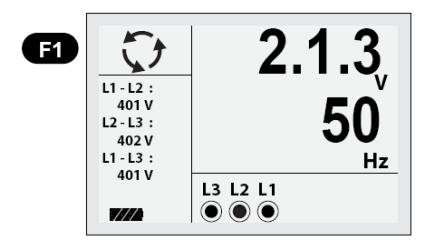

Kuva 6.2.1.6 Vaihejärjestysnäyttö - liitännässä vastapäivään

#### **6.2.2 Oikosulkumittaustoiminnon käyttö (L-PE) (vain TN-järjestelmässä), If= (I-vikavirta):**

Tämä mittaus on käytössä vain TN-järjestelmässä. Muista asettaa laite TN-järjestelmään, kuten näytetty kuvassa 7.1 luvussa 7.

#### **6.2.2.1 Toiminnon "Ei irtikytkentää" käyttö oikosulkumittauksen aikana**

Ei irtikytkentää tarkoittaa, että mittaus suoritetaan vaiheen ja maaton välillä (L-PE) TN-järjestelmässä mahdollisimman pienellä testivirralla, niin ettei mahdollinen vikavirtakatkaisin laukea.

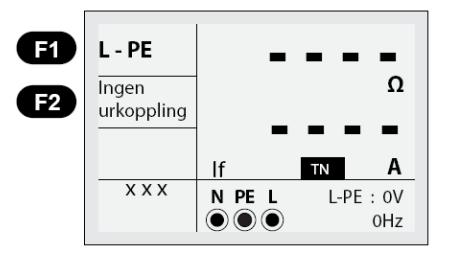

Kuva 6.2.2.1 Aloituskuva "Ei irtikytkentää" oikosulkumittauksen aikana

- 1. Aseta toimintovalitsin ZNÄT/ZLOOP-asentoon.
- 2. Liitä testijohdot, kuten esitetty kuvassa 6.2.2.3.
- 3. Liitännän yhteydessä olemassa oleva jännite ja oikea liitäntä, mittaus käynnistyy automaattisesti.

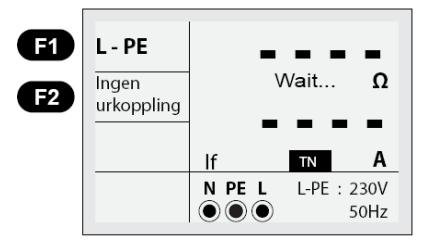

Kuva 6.2.2.2 "Ei irtikytkentää" - Mittauksen aikana

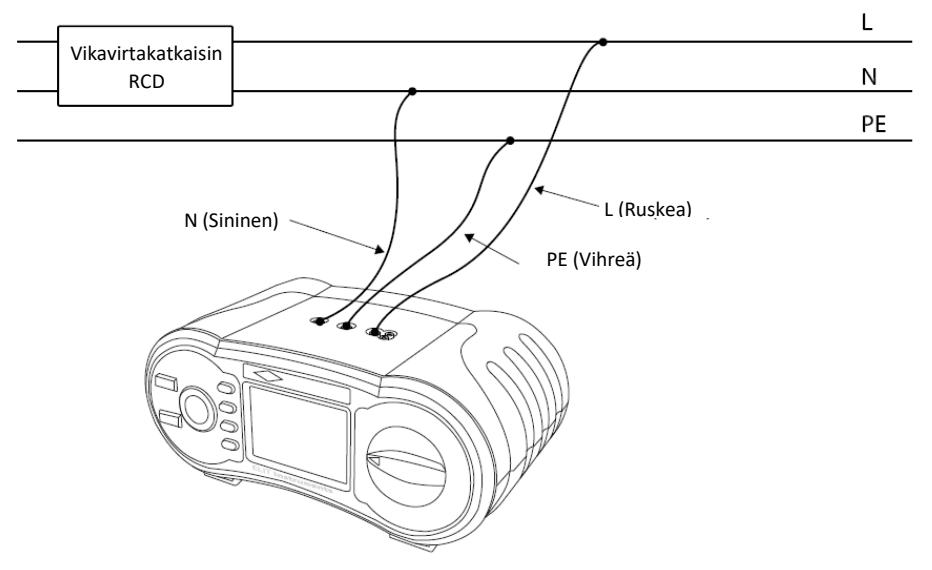

Kuva 6.2.2.3 Testi Zsling-L-PE, ei irtikytkentää - Testijohtojen liitäntä

Kun mittaus on valmis, liittimien L-PE ja PFC (jos vikavirta) impedanssiarvot tulevat näyttöön.

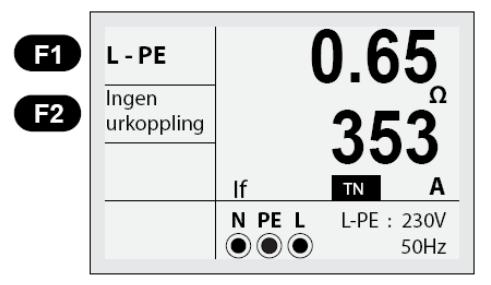

Kuva 6.2.2.4 Ei irtikytkentää - Mittaus valmis

- 1. Paina TEST-painiketta, jos testi on uusittava.
- 2. Jos symboli kuvassa 6.1.2 tulee esiin vasempaan alakulmaan ja jos jännite on yli 260 V, mittausta ei suoriteta.

Tätä toimintoa käytetään tilanteissa, joissa yli 30 mA nimellisvirralla oleva vikavirtakatkaisin on liitetty (mitataan n. 15 mA testivirralla) ja mittaus suoritetaan liittimien L ja PE välillä. Laitteen testivirta on tässä n. 15 mA ja vikavirtakatkaisin alemmalla laukaisuvirralla laukeaa.

#### **6.2.2.2 Korkean virran (korkea testivirta) käyttö oikosulkumittauksessa L-PE TN-järjestelmässä**

Sama kuin mittaus kohdassa 6.2.2.1, mutta paljon korkeammalla testivirralla.

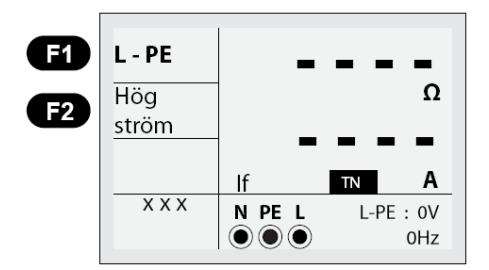

Kuva 6.2.2.5 Korkea testivirta silmukkatestissä - näytöllä näkyy

- 1. Aseta toimintovalitsin ZNÄT/ZLOOP-asentoon.
- 2. Paina F2-painiketta vaihtamiseksi Ei irtikytkentää tilasta Korkea virta tilaan.
- 3. Liitä testijohdot, kuten esitetty kuvassa 6.2.2.7.
- 4. Kun liitännät ovat oikein ja laite käynnistetään, mittaus suoritetaan automaattisesti.

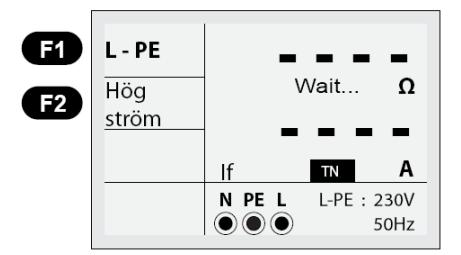

Kuva 6.2.2.6 Hi Amp LOOP - Mittauksen aikana

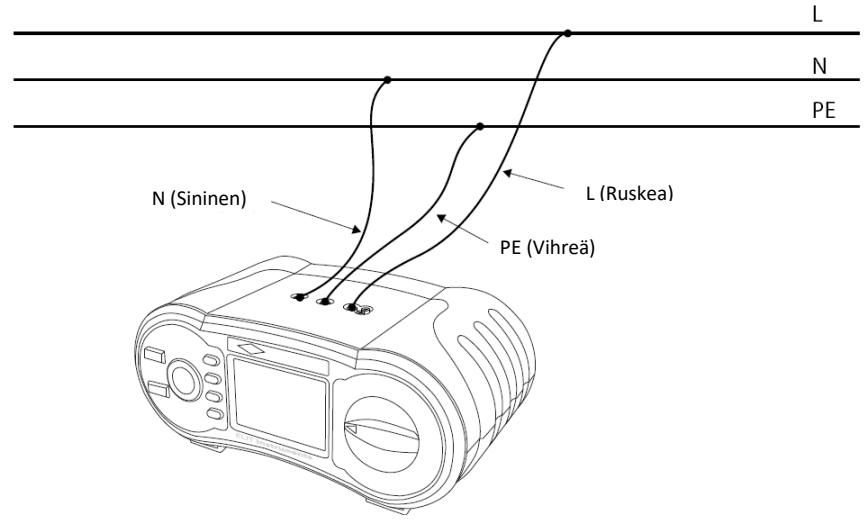

Kuva 6.2.2.7 Oikosulkumittaus korkealla virralla - Testijohtojen liitäntä

5. Kun mittaus on valmis, liittimien L-PE ja PFC (jos vikavirta) impedanssiarvot tulevat näyttöön.

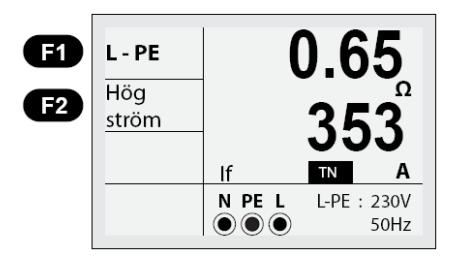

Kuva 6.2.2.8 Korkea virta - Mittaus valmis

- 6. Paina TEST-painiketta, jos testi on uusittava.
- Kun symboli kuvassa 6.1.2 tulee esiin vasempaan alakulmaan ja jos jännite on yli 260 V, mittausta ei suoriteta.
- Älä suorita mittausta, jos vikavirtakatkaisin on olemassa. Se kytkeytyy irti tässä tapauksessa.

#### **6.2.2.3 L-N Linjaimpedanssimittauksen käyttö TN-järjestelmässä**

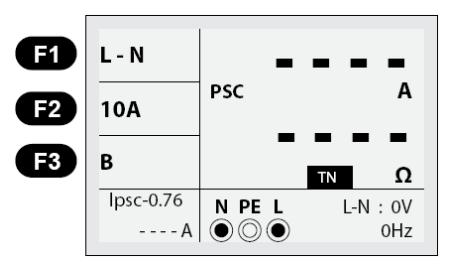

Kuva 6.2.2.9 Linja - näyttö

- 1. Aseta toimintovalitsin ZNÄT/ZLOOP-asentoon.
- 2. Paina F1-painiketta vaihtamiseksi L-PE ja L-N välillä.
- 3. Valitse mitattavaa piiriä suojaava varoketyyppi: Vaihda painamalla F2 tai F3
- 4. Liitä testijohdot, kuten esitetty kuvassa 6.2.2.11.
- 5. Kun liitännät ovat oikein ja jännite syötetään, mittaus suoritetaan automaattisesti.

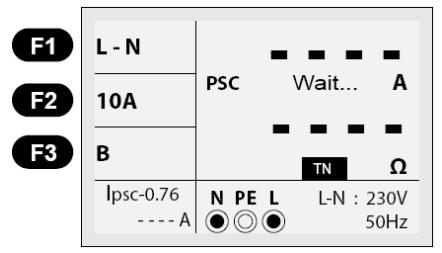

Kuva 6.2.2.10 L-N Linjaimpedanssi - Mittauksen aikana

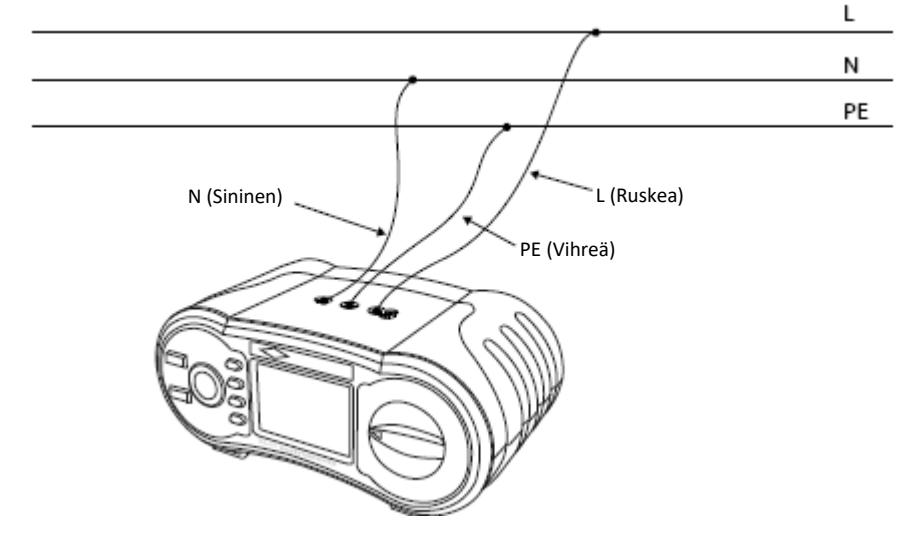

Kuva 6.2.2.11 L-N Linjaimpedanssi - Testijohtojen kytkentä

6. Laite vertailee mittauksen aikana mittausarvoa ohjelmoituihin varokearvoihin ja näyttää PASS hyväksytylle ja FAIL epäonnistuneelle mittaukselle. Hyväksyttyä arvoa verrataan laskettuun arvoon Ipsc x 0,76.

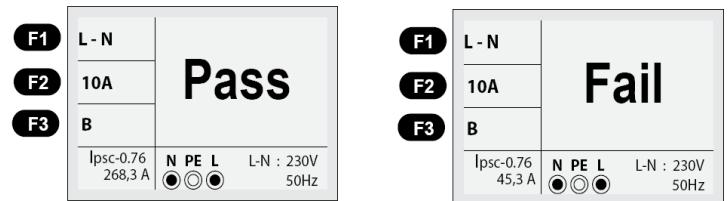

Kuva 6.2.2.12a L-N Linjaimpedanssi - Pass tai Fail

5. Kun mittaus on valmis, liittimien L-N ja PSC (odotettu oikosulkuvirta) impedanssiarvot tulevat näyttöön.

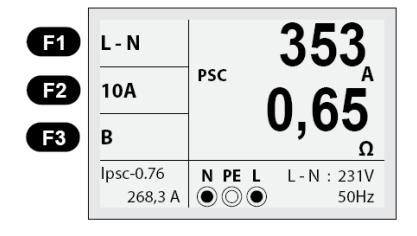

Kuva 6.2.2.12b L-N Linjaimpedanssi - Mittaus valmis - Pass

- 6. Paina TEST-painiketta, jos testi on uusittava.
- Jos symboli kuvassa 6.1.2 tulee esiin vasempaan alakulmaan ja jos jännite on yli 260 V, mittausta ei suoriteta.

#### **6.2.2.4 L-L Linjaimpedanssimittauksen käyttö TN-järjestelmässä**

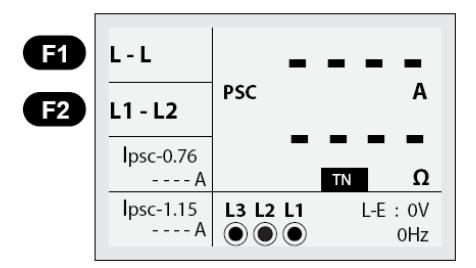

Kuva 6.2.2.13 L1-L2 Linjaimpedanssi - Aloitusnäyttö

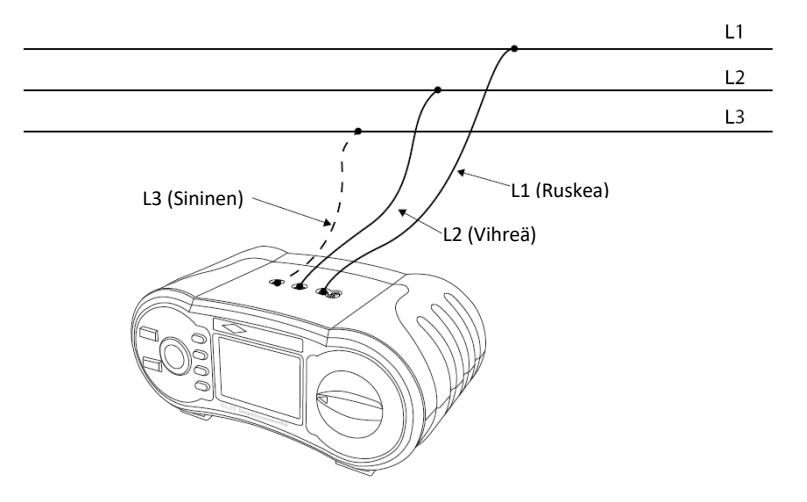

Kuva 6.2.2.14 L1-L2 Linjaimpedanssi - Testijohtojen kytkentä

- 1. Aseta toimintovalitsin ZNÄT/ZLOOP-asentoon.
- 2. Paina Fl-painiketta kaksi kertaa vaihtaaksesi välillä L-PE L-L. Tämä on nyt asetettu aloitusnäytöllä mittaamaan L1-L2 välillä ja mittausjohdot on kytkettävä kuten esitetty kuvassa 6.2.2.14. Vaihdettaessa L1-L3-mittaukseen painamalla F2-painiketta, mittausjohdot on kytkettävä kuten esitetty kuvassa 6.2.2.16.

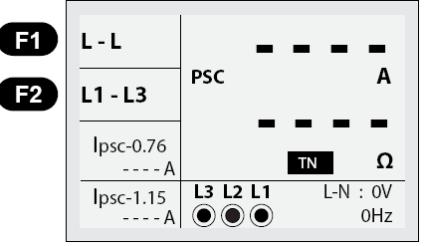

Kuva 6.2.2.15 Linjaimpedanssi - näyttö

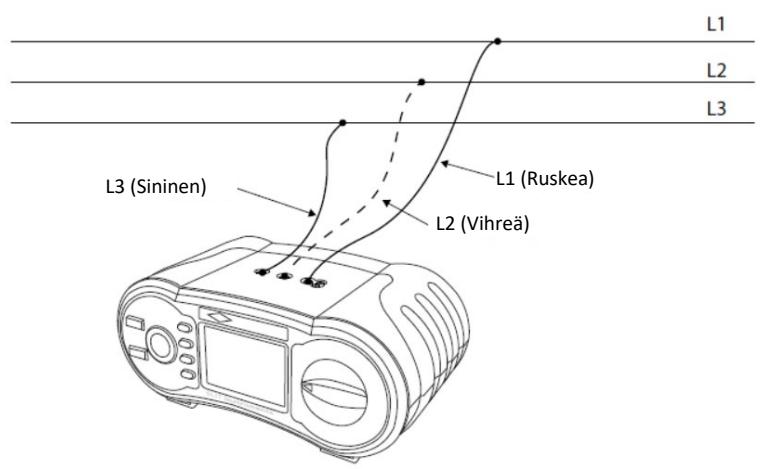

Kuva 6.2.2.16 L1-L3 Linjaimpedanssi - Testijohtojen kytkentä

3. Katso oikeasta alakulmasta, onko jännite yli 260 VAC ~ alle 440 VAC ja paina tämän jälkeen TESTpainiketta.

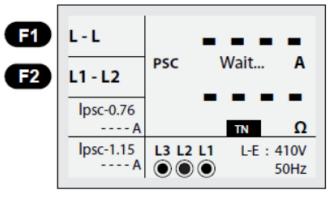

Kuva 6.2.2.17 L1-L2 Linjaimpedanssi - Mittauksessa

4. Kun mittaus on valmis, liittimien L-PE ja PSC (odotettu oikosulkuvirta) impedanssiarvot tulevat näyttöön.

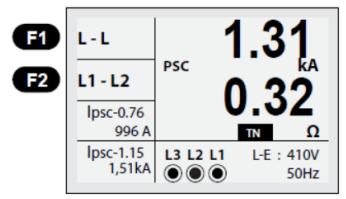

Kuva 6.2.2.18 L1-L2 Linjaimpedanssi vaihe-vaihe - Mittaus valmis

- 5. Paina TEST-painiketta, jos haluat suorittaa mittauksen uudelleen.
- Jos jännite on 260 VAC ~ 440 VAC alueen ulkopuolella tai jos  $\ell$  symboli ilmestyy vasempaan alakulmaan, mittausta ei suoriteta.
- Kun linjaimpedanssin mittaus suoritetaan L2-L3 välillä, kytke testijohdot kuten esitetty kuvassa 6.2.2.19.

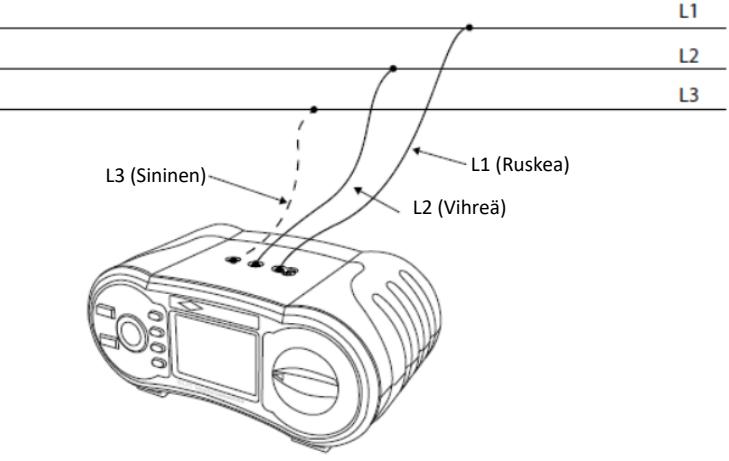

Kuva 6.2.2.19 Linjaimpedanssi - Testijohtojen kytkentä

### **6.2.2.5 Oikosulkuvirran mittaus IT-verkossa**

Muista asettaa laite TN-järjestelmään, kuten näytetty kuvassa 7.1 luvussa 7.

1. Aseta toimintovalitsin ZNÄT/ZLOOP-asentoon. Seuraava näyttö tulee esiin (kuva 6.2.2.20).

| Line-Z                 |            |                   |
|------------------------|------------|-------------------|
| lpsc-0.38<br>---- A    | <b>PSC</b> | A<br>---          |
| lpsc-0.76<br>- - - - A |            | O                 |
| lpsc-1.15<br>. A       | 000        | $L-L : OV$<br>OHz |

Kuva 6.6.6.20 Oikosulkumittaus IT-verkossa - Aloitusnäyttö

2. Liitä mittausjohdot kuvassa 6.2.2.21 esitetyllä tavalla.

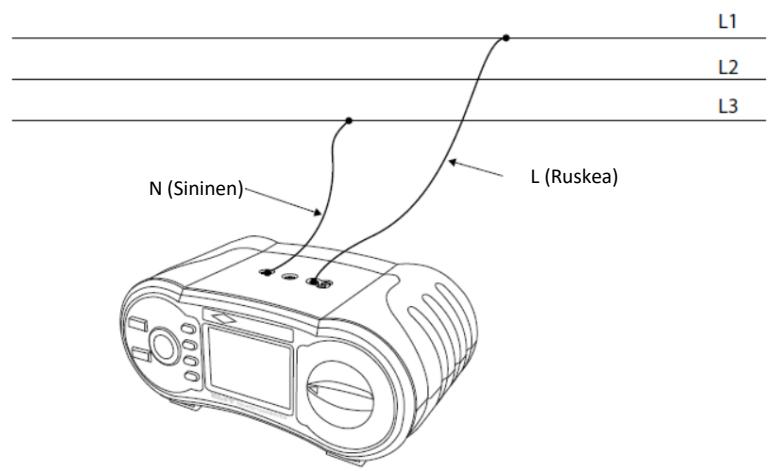

Kuva 6.2.2.21 Linjaimpedanssi - Testijohtojen kytkentä

3. Katso oikeasta alakulmasta, onko jännite yli 100 VAC  $\sim$  alle 260 VAC ja paina tämän jälkeen TESTpainiketta. Ensimmäinen mittaus tapahtuu automaattisesti, jos kaikki on kunnossa. Näyttö on kuvassa 6.2.2.22 esitetyn mukainen.

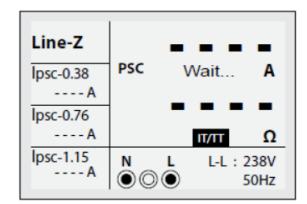

Kuva 6.2.2.22 Oikosulkumittaus IT-verkossa - Mittauksen aikana

4. Kun mittaus on valmis, vaihe-vaihe ja PSC (odotettu oikosulkuvirta) väliset impedanssiarvot tulevat näyttöön. Jos laskenta Ik2min ilman vikavirtakatkaisinta, Ik2min vikavirtakatkaisimella ja Ik3max on asetusvalikossa, nämä valmiit laskennat näytetään näytön vasemmassa reunassa, kuten esitetty kuvassa 6.2.2.23.

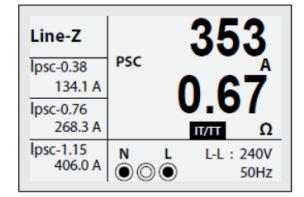

Kuva 6.2.2.23 Oikosulkumittaus IT-verkossa - Mittaus valmis

5. Mitä lasketut arvot näytön vasemmassa laidassa tarkoittavat?

#### Ipsc-0.38:

Laskettu arvo tässä ikkunassa on Ik2max x 0,38, joka on käytetty kerroin tapauksissa, joissa kaksinkertainen vikavirta voidaan saada IT-verkossa. Katso NEK 400 ajatellun identtisen virtapiirin kohdalla. Tämä on myös tavallinen alennuskerroin 0,76 jaettuna kahdella. Jos se mitataan IT-järjestelmän virtapiirissä, johon ei ole asennettu vikavirtakatkaisinta, laskettua arvoa on käytettävä yhteenliitännässä automaatin pienimmän irtikytkentävirran kanssa.

Esimerkki: 16 A, B automaatissa on oltava 16x5=80 A hetkellistä laukaisua varten.

#### Ipsc-0.76:

Laskettu arvo tässä ikkunassa on Ik2max x 0,76, joka on tavallinen TN-laitteistossa ja IT-laitteistossa, joissa on vikavirtakatkaisin asennettu virtapiiriin alennuskertoimella.

Ipsc-1.15:

Laskettu arvo tässä ikkunassa on Ik2max x 1,15, joka antaa lasketun 3-napaisen oikosulkuarvon Ik3max. Tätä arvoa käytetään yhteenliitännässä automaatin katkaisinominaisuuksien kanssa.

- 6. Paina TEST-painiketta, jos haluat suorittaa mittauksen uudelleen.
- Jos jännite on 100 VAC ~ 260 VAC alueen ulkopuolella tai jos  $\ell$  symboli ilmestyy vasempaan alakulmaan, mittausta ei suoriteta.

# **6.2.3 Vikavirtakatkaisimen testitoiminnon (RCD) käyttö**

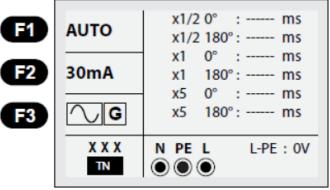

Kuva 6.2.3 RCD - aloitusnäyttö

Toimintopainikkeiden kuvaus

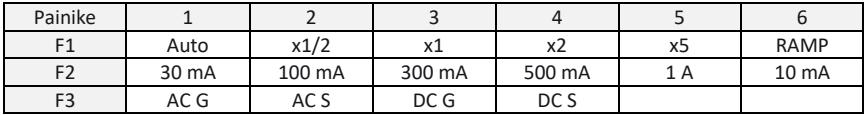

G: Yleinen (ei viivettä) vikavirtakatkaisin (RCD).

S: Selektiivinen (ei viivettä) vikavirtakatkaisin (RCD).

Mahdolliset asetusalueet vikavirtakatkaisimen (RCD) katkaisuvirran mukaan

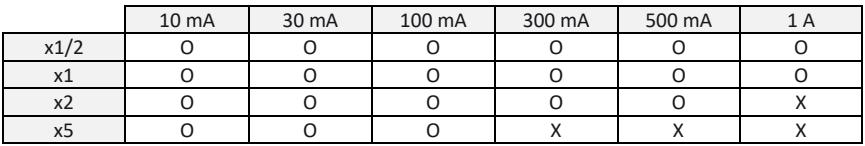

Suurin vikavirtakatkaisimen (RCD) irtikytkentäaika (normin BS7671 mukaan)

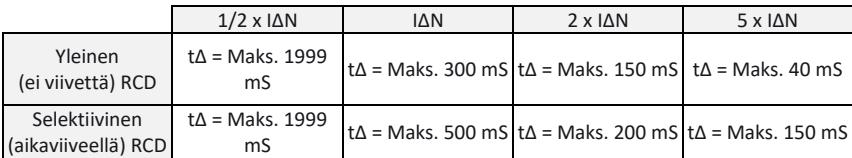

IΔN: Laukaisuvirta

tΔ: Laukaisuaika

: Näyttää, että sisäisessä lämmönkestävässä kannessa on korkea lämpötila ja mittauksia ei siksi voi suorittaa. Odota, että kuvake katoaa.

# **6.2.3.1 F1-painikkeella aktivoitavien toimintojen käyttö**

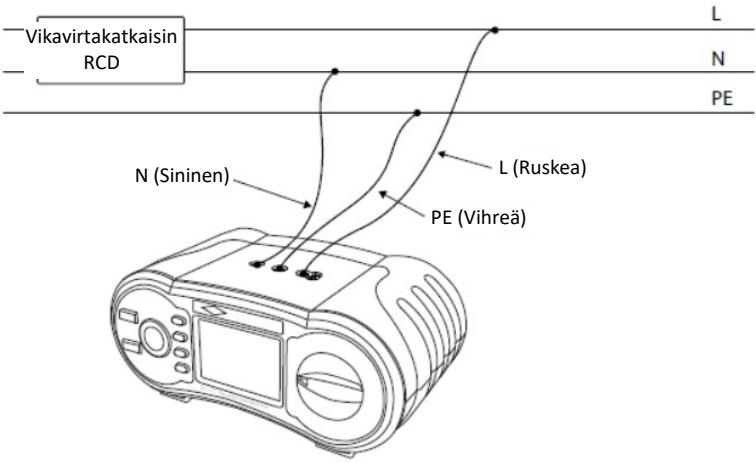

Kuva 6.2.3.1. RCD-mittaus - Testijohtojen liitäntä

#### **6.2.3.1.1 AUTO-toiminnon käyttö:**

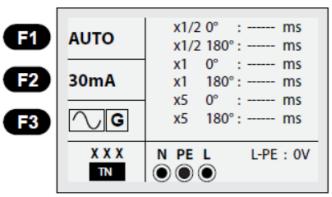

Kuva 6.2.3.1.1 RCD Autotoiminto - Näyttö

- 1. Aseta toimintovalitsin vikavirtakatkaisimessa (RCD)-asentoon.
- 2. Näyttö asetettu tilaan AUTO.
- 3. Valitse vikavirtakatkaisimen virtataso ja tyyppi F2- ja F3-painikkeella.
- 4. Liitä testijohdot, kuten esitetty kuvassa 6.2.3.1.
- 5. Jos XXX katoaa vasemmasta alakulmasta ja jännite L-PE ilmestyy oikeaan alakulmaan, laite on testausvalmis. (Vaikka N- ja PE-testijohdot on liitetty päinvastoin, laite ei ilmoita tätä käyttäjälle).
- 6. Paina TEST-painiketta, kun olet valmis.
- 7. Testi alkaa normaalista RCD:stä eikä se katkea asetuksesta x1/2, vaan asetuksesta x1 ja tilassa 0° ja näyttää katkaisuajan.
- 8. Kun irtikytkentä tapahtuu, energiansyöttö katkaistaan. Joten, jos RCD kytketään PÄÄLLE uudelleen, laite mittaa katkaisuajan x1 liitännästä asetuksella 180°.
- 9. x5 tilassa 0° ja x5 tilassa 180° molemmat kytkevät RCD:n PÄÄLLE virransyötön ollessa katkaistu, (sama kuin kohdassa 8 yläpuolella).
- 10. Kun mittaus on suoritettu liittimeen x5 tilassa 180°, se on valmis.

#### **6.2.3.1.2 Asetusten x1/2, x1, x2, x5 käyttö:**

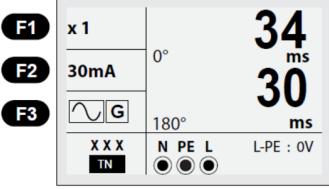

Kuva 6.2.3.1.2 x1 Asetus - Mittausnäyttö

- 1. Aseta toimintovalitsin vikavirtakatkaisimessa (RCD)-asentoon.
- 2. Paina F1-painiketta tilassa AUTO ja valitse x1/2, x2 ja x5.
- 3. Valitse vikavirtakatkaisimen laukeamisen virtataso F2- ja F3-painikkeella.
- 4. Liitä testijohdot, kuten esitetty kuvassa 6.2.3.1.
- 5. Jos XXX katoaa vasemmasta alakulmasta ja jännite L-PE ilmestyy oikeaan alakulmaan, laite on testausvalmis (vaikka N- ja PE-testijohdot on liitetty päinvastoin, laite ei ilmoita tätä käyttäjälle).
- 6. Paina TEST-painiketta, kun olet valmis.
- 7. Irtikytkentäajan testi käynnistyy ja käynnistyy aiemmin, kun lähtövaihe on tilassa 0°.
- 8. Jos RCD on normaali, testi jatkuu ja tuloksia ei anneta asetuksesta x1/2, vaan testi jatkuu kokonaan asetukseen x1/2 tilassa 180°.

Tulos saadaan asetuksesta x1 tilassa 0° ja virransyöttö katkaistaan. Jos RCD kytketään PÄÄLLE uudelleen, laite mittaa automaattisesti katkaisuajan asetuksesta x1 tilassa 180°.

x2, x5 asetus mittaa tämän lisäksi 0° ja 180°. Jos RCD laukeaa yläpuolella kuvatulla tavalla (kohta 9), kytke RCD uudelleen päälle niin, että automaattinen mittaus voidaan suorittaa.

#### **6.2.3.1.3 Yleisen RCD:n ja selektiivisen RCD:n käyttö F3-painikkeella:**

- G: Yleinen (ei viivettä) vikavirtakatkaisin (RCD).
- S: Selektiivinen (aikaviiveellä) vikavirtakatkaisin (RCD).
- G: (Yleinen (ei viivettä)) RCD mitataan ilman viivettä mittaamalla vuotovirran.
- S: Selektiivinen (aikaviiveellä) RCD mitataan 30 sekunnin viiveellä ja tämän jälkeen mitataan vuotovirta. (näyttää 30 sekuntia viiveajan aikana)
	- AC RCD-vuotovirta r.m.s-arvossa, jolla on sinusaaltomuoto.

DC RCD-vuotovirta r.m.s-arvossa, jolla on pulssiaaltomuoto.

#### **6.2.3.1.4 RAMPIN käyttö:**

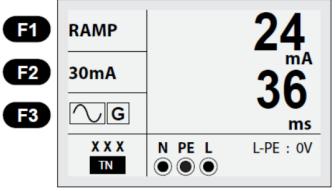

Kuva 6.2.3.1.4 Vikavirtakatkaisimen testi Ramp - Mittausnäyttö

- 1. Aseta toimintovalitsin RCD/vikavirtakatkaisin -asentoon.
- 2. Valitse RAMP painamalla F1-painiketta.
- 3. Valitse vikavirtakatkaisimen (RCD) laukeamisen virtaraja (F2)-painikkeella ja tyyppi (F3) -painikkeella.
- 4. Maks. laukeamisajassa laukaisuvirta mitataan 11 tasolla (kun laukaisuvirta on 30 mA, ramppitoiminnosta tulee 3 mA, 6 mA, 9 mA, 12 mA....33 mA).
- 5. Mittaus pysähtyy, kun vikavirtakatkaisin (RCD) laukeaa ja näytetty arvo on vikavirtakatkaisimen laukaisuvirta ja -aika.

#### **6.2.4 MATALA OHM, jatkuvuus maattojohtimessa, 200 mA- toiminto:**

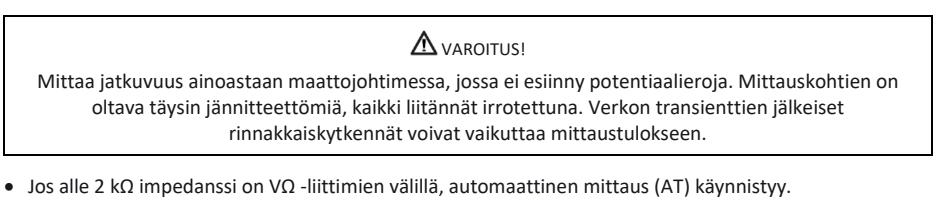

- $\rightarrow$  Symboli vaihtuu  $\rightarrow$  muotoon ja mittaus käynnistyy.
- Jos FUSE ilmestyy vasempaan alakulmaan, varoke on vaihdettava.
- Jos "LIVE CIRCUIT" ilmestyy näyttöön, liitetyssä piirissä on jännite. Poista tällöin testijohdot välittömästi.

# **6.2.4.1 Jatkuvuusmittauksen käyttö (matala vastus MATALA OHM):**

Tätä toimintoa tulee käyttää maattojohtimen jatkuvuustestissä. Toiminto käyttää 200 mA testivirtaa.

#### **6.2.4.1.1 Testijohtojen vastusarvon kompensointi:**

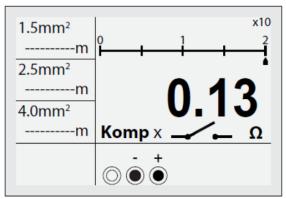

Kuva 6.2.4.1.1 - Testijohtojen oikosulku

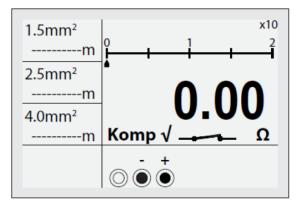

Kuva 6.2.4.1.2 Testijohtojen vastuksen kompensointi.

- 1. Aseta toimintokytkin MATALA OHM/Jatkuvuus 200 mA-asentoon.
- 2. Liitä mittausjohdot VΩ-liittimien väliin.<br>3. Aseta testijohtojen päät oikosulkuun.
- 3. Aseta testijohtojen päät oikosulkuun.
- 4. Testijohtojen vastus mitataan automaattisesti, kuten esitetty kuvassa 6.2.4.1.1.
- 5. Paina ZERO-painiketta.
- 6. Kuten kuvassa 6.2.4.1.2 on esitetty, Komp X symboli vaihtuu Komp V symboliin ja vastusarvo palaa tilaan 0,00Ω.
- 7. Testijohtojen vastusarvo kompensoidaan ja tämä säätö säilytetään, vaikka laite sammutettaisiin.
- 8. Paina ZERO-painiketta testijohtojen vastuksen poistamiseksi Komp √ tilassa.
- 9. Tämä toiminto toimii myös asetuksessa Läpikulkutesti/Summeri.

### **6.2.4.1.2 MATALA OHM mittaus (jatkuvuusmittaus 200 mA virralla)**

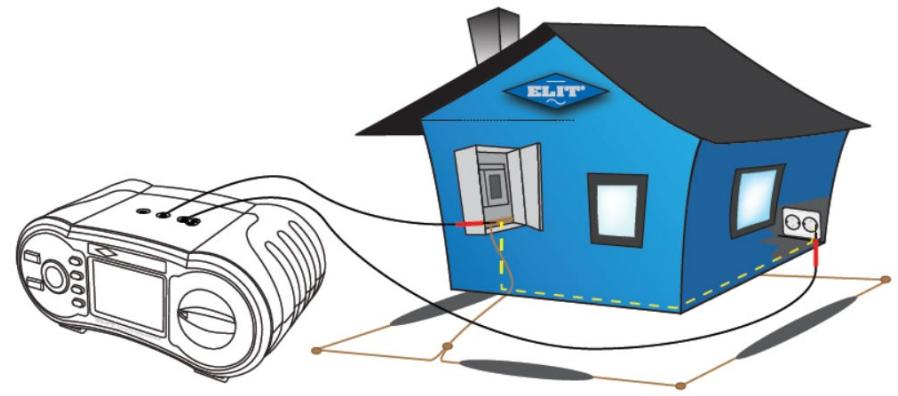

Kuva 6.2.4.1.3. - Testijohtojen liitäntä (esimerkki)

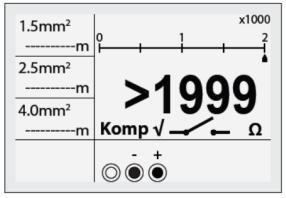

Kuva 6.2.4.1.4. Matala Ohm mittaus - Aloitusnäyttö

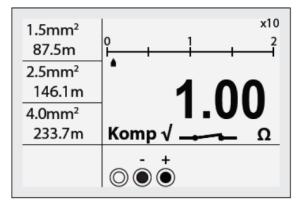

Kuva 6.2.5.1.4. Matala Ohm mittaus - Aloitusnäyttö

- 1. Aseta toimintokytkin MATALA OHM/Jatkuvuus -asentoon.
- 2. Liitä testijohdot VΩ-liittimien väliin.
- 3. Muodosta kosketus piiriin käyttämällä mittausjohtoja (kytke kuten esitetty kuvassa 6.2.4.1.2).
- 4. Laite aloittaa mittauksen automaattisesti, jos olemassa oleva arvo on alle 2 kΩ
- 5. Mitattu arvo näytetään näytöllä.
- Tilassa 1Ω, virta on < 200 mA.

#### **6.2.4.2 Läpikulkutestin/summerin käyttö (R-OHM)**

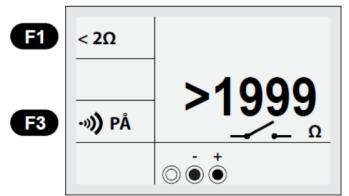

Kuva 6.2.4.2. Läpikulkujen mittaus - Valmiustilanäyttö

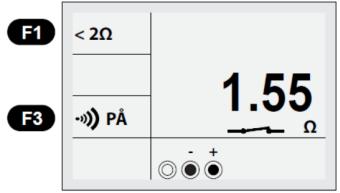

Kuva 6.2.4.3 Jatkuvuuden mittausnäyttö

- 1. Aseta toimintovalitsin LÄPIKULKU/Summeri -asentoon.
- 2. Valitse vastusalue painamalla F1-painiketta. Vakioasetus on "<2Ω", vaihtoehdot ovat <2 Ω, <5 Ω, <10  $Ω$ , <20  $Ω$ , <50  $Ω$ , <100  $Ω$ )
- 3. Liitä kuten esitetty kuvassa 6.2.4.4.
- 4. Laite aloittaa mittauksen automaattisesti, jos olemassa oleva arvo liitännässä on alle 2 kΩ
- 5. Jos mitattu virta-arvo on valittua virtatasoa alempi, äänimerkki on kuultavissa.
- 6. Sammuta äänimerkki painamalla F3.
- Tilassa 1 Ω on lähtövirta < 200 mA.

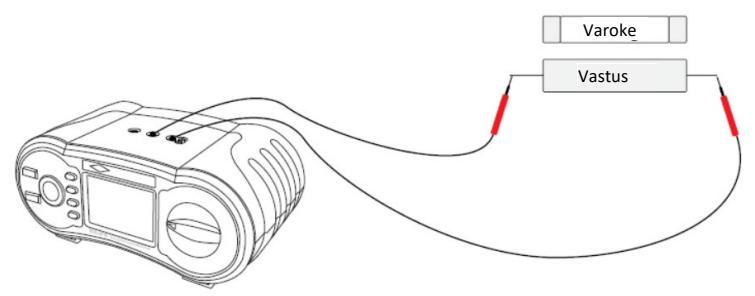

Kuva 6.2.4.4 Läpikulkutesti/Summeri, vastuksen, varokkeiden jne. testi.

# **6.2.5 Eristysmittaustoiminnon käyttö**

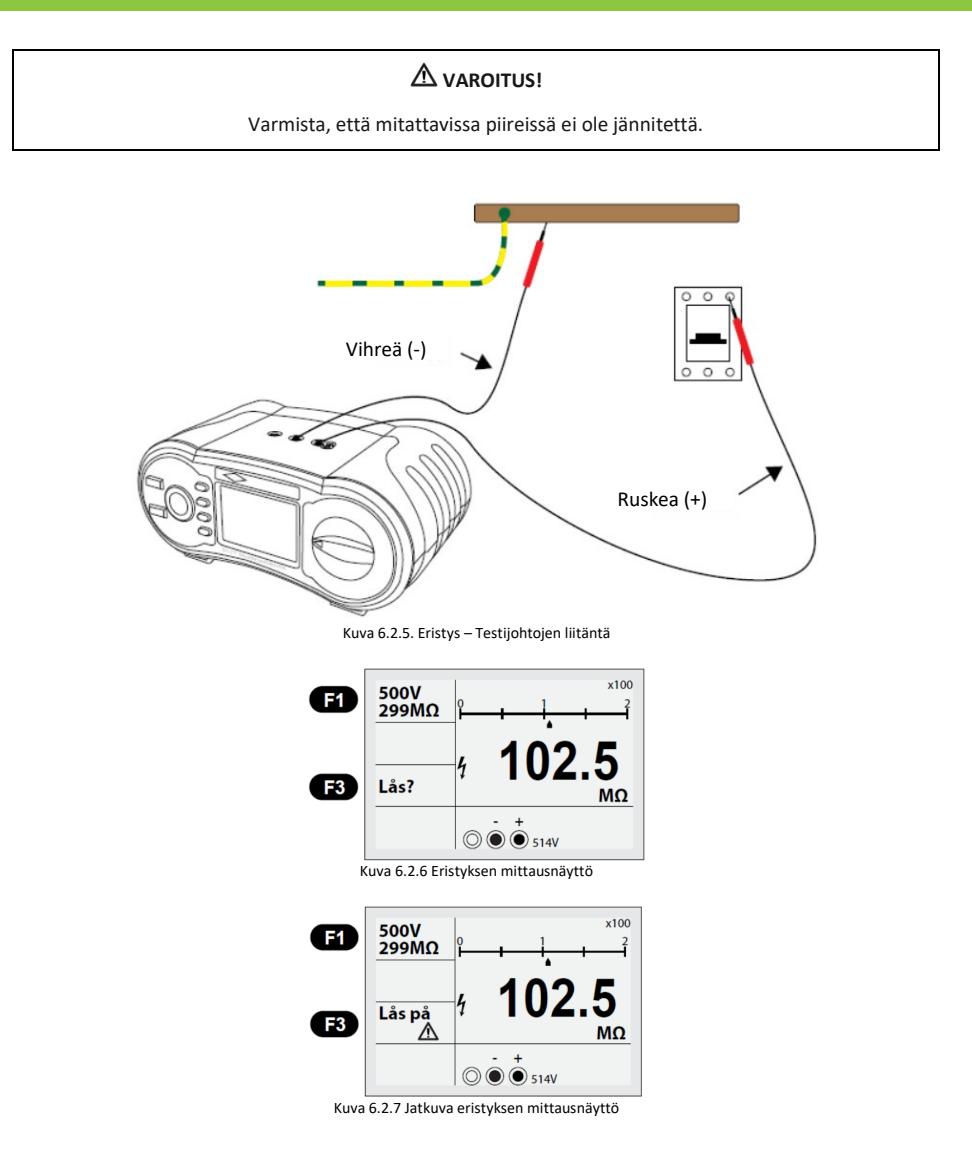

- 250 V, suurin vastus 199,9 MΩ
- 500 V, suurin vastus: 299 MΩ
- 1000 V, suurin vastus 499 MΩ
- Jos "LIVE CIRCUIT" ilmestyy näyttöön, testattavassa piirissä on jännite. Poista tällöin testijohdot välittömästi.
- 1. Aseta toimintovalitsin RM?Ω/ERISTYS-asentoon.
- 2. Aseta haluttu mittausarvo painamalla F1-painiketta. Vakioasetus on 500 V. (500 V $\rightarrow$ 1000 V $\rightarrow$ 250 V)
- 3. Liitä kuten esitetty kuvassa 6.2.5.
- 4. Paina TEST-painiketta.
- 5. Mitattu arvo näytetään näytöllä.
- Jatkuvaa mittausta varten paina TEST- ja F3-painiketta kahden sekunnin ajan, jolloin näyttö muuttuu kuvassa 6.2.7 esitetyn mukaiseksi ja mittaus voidaan suorittaa painamatta TEST-painiketta.
- Lopeta jatkuva mittaus painamalla kerran TEST-painiketta.

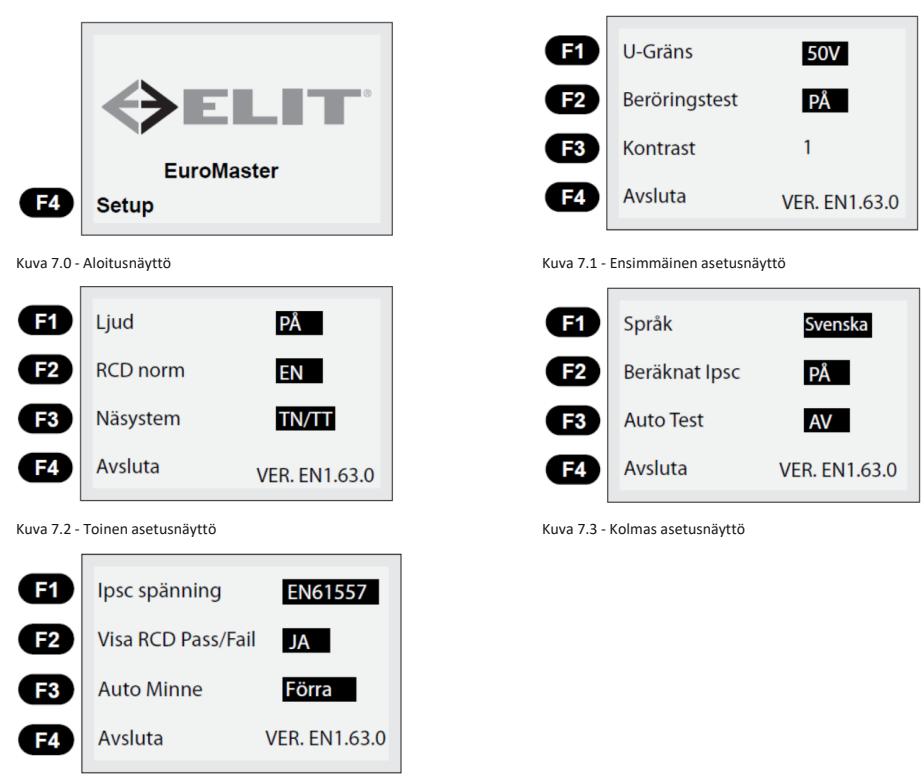

# **7. Laitteen asetukset/kokoonpano**

Kuva 7.4 - Neljäs asetusnäyttö

- 1. Kun laite kytketään päälle, kuvassa 7.0 esitetty näyttö näytetään kahden sekunnin ajan.
- 2. Kun näyttö on kuvan 7.0 mukainen, paina kevyesti F4-painiketta SETUP.
- 3. Näyttö on tällöin kuvan 7.1 mukainen.

#### **Ensimmäinen asetusnäyttö - Kuva 7.1**

Tällä näytöllä voidaan suorittaa seuraavat asetukset:

- Voit valita U-rajan jännitteen (kosketusjännitteen raja) painamalla F1 -painiketta (25 V tai 50 V voidaan valita). Tämä vaikuttaa laitteen vastaukseen käyttäjälle virheellisten tai puutteellisten asennusten yhteydessä.
- Voit asettaa kosketustestiohjaimen PÄÄLLE/POIS painamalla F2-painiketta. Tämä aktivoi tai deaktivoi kosketusrenkaan testipainikkeen ympärillä. Jos tämä on päällä, se lähettää käyttäjälle ilmoituksen kosketuksesta ennen testipainikkeen painamista siitä, onko TN-laitteistossa kosketusvaara.
- Kontrasti F3 voidaan asettaa 8 eri tasolle (1, 2, 3, 4, 5, 6, 7, 8).
- Painamalla F4 Lopeta, asetusvalikko suljetaan ja palaat tavalliseen mittauskuvaan.

#### **Toinen asetusnäyttö - Kuva 7.2**

Tämän näytön avaamiseksi on painettava MENY-painiketta (Zero) ensimmäisellä näytöllä. Tällä näytöllä voidaan suorittaa seuraavat asetukset:

- Painamalla Ääni F1, laitteen ääni voidaan mykistää. Kun Ääni F1 on suljettu, laitteesta ei kuulu ääntä painikkeita painettaessa.
- F2-painikkeessa on toiminto RCD-normi. Koska eri maiden välillä esiintyy eroja vikavirtakatkaisimen normeja koskien, olemme kuvanneet eri normeja niin, että käyttäjä voi valita sopivan ja kyseisessä maassa voimassa olevan normin. Norjassa tämä on NEK.
- On tärkeää valita oikea verkkojärjestelmä testauksen yhteydessä. Painikkeessa F3 on verkkojärjestelmän valinta. Tässä voidaan valita IT tai TN/TT.
- F4 on Lopeta, kuten aiemminkin on kuvattu.

#### **Kolmas asetusnäyttö - Kuva 7.3**

Tämän näytön avaamiseksi on painettava MENY-painiketta (Zero) toisella näytöllä. Tällä näytöllä voidaan suorittaa seuraavat asetukset:

- Kieli F1. Tässä voidaan valita seuraavat kielet: norja, ruotsi, tanska ja englanti.
- Laskettu Ipsc (laskettu oikosulkuvirta x0,38/x0,76/x1,15) voidaan kytkeä PÄÄLLE tai POIS. Kun se on PÄÄLLÄ, näytöllä näytetään valmiiksi lasketut oikosulkuarvot kertoimilla x0,38 (IT-verkko ilman vikavirtakatkaisinta), x0,76 (IT-verkko vikavirtakatkaisimella tai TN-verkko) ja x1,15 joka on laskettu Ik3pmax kaikille verkoille.

Katso toiminnon kuvaus kohdasta oikosulkumittaus.

#### **Neljäs asetusnäyttö - Kuva 7.4**

Tämän näytön avaamiseksi on painettava MENY-painiketta (Zero) kolmannella näytöllä. Tällä näytöllä voidaan suorittaa seuraavat asetukset:

- Ipsc jännite F1. Tässä voidaan valita, lasketaanko oikosulkuvirta normissa (EN61557) määritetyn nimellisjännitteen tai todellisen (mitattu) jännitteen mukaan. Tavallisesti sen tulee olla tilassa EN61557, mutta matalien jännitteiden ryhmissä/johdoissa voi testaus mitatulla jännitteellä olla järkevää.
- Näytä RCD Pass/Fail F2. Tässä voidaan valita Kyllä tai Ei. Jos Kyllä valitaan, PASS näytetään, jos vikavirtakatkaisimen testi ja mittaus on kunnossa, ja FAIL, jos jokin oli väärin. Toiminto on käytettävissä vain tilassa RCD x1.
- Automaattimuisti F3. Tässä valitaan käytettävä tallennusmuoto. Pois, Viimeisin tai Smart S, katso kuvaus kohdassa 7 sivulla 32.

# **8. EuroMaster E3 tallennustoiminnon käyttö**

#### **8.1 Mittaustuloksen tallennus**

EuroMaster E3 voi tallentaa kaikki jännitemittaus-, oikosulkumittaus-, vikavirtakatkaisimen testi ja jatkuvuus- ja eristysmittaustilassa saadut mittaustulokset. Laitteessa on kolme eri tallennusmenetelmää, jotka voidaan valita laitteen asetussivulta 4, katso kuva 8.5

**POIS** = «Mem ID» on kirjoitettava manuaalisesti jokaiselle tallennetulle arvolle. Tässä voidaan tallentaa kaikki tiedot yhteen ja samaan ryhmään, tai vaihtoehtoisesti lisätä ryhmänimi manuaalisesti.

### **Manuaalisella asennusrakenteella: (katso nuolen ohjeet)**

**Edellinen** = Tätä valintaa käytetään, jos "Mem ID" ei haluta kirjoittaa jokaiselle tallennetulle tulokselle. Toiminto on sovellettu muodostamaan laiterakenteen, jotta tiedot voidaan siirtää tietokoneeseen töiden jälkeen. Rakenne muodostetaan automaattisesti ohjelmistossa MasterLink 2 käytettäessä seuraavaa koodijärjestelmää:

Koodi rakenteen muodostamiseen: S1T1K1, jossa S1= Paikka nro 1, T1 = Keskellä nro 1 ja K1 = Piiri nro 1.

Kun mittaus ja tallennus Piirissä 1 on valmis, K1 muutetaan tilaan K2 Piirille: S1T1K2, sitten K3, K4 jne. Jos useampia keskuksia on lisättävä samaan testipaikkaan, koodiksi muutetaan S1T2K1 Paikalle nro 1 Keskukseen nro 2 Piirissä nro 1.

Kun mittaukset tehdään toisessa paikassa/kohdassa, ne tallennetaan koodilla S2T1K1. Paikkojen maksimimäärä on 5

Kun tulokset tämän jälkeen siirretään MasterLink 2 -ohjelmaan, rakenne muodostetaan automaattisesti. (Katso esimerkki alapuolelta)

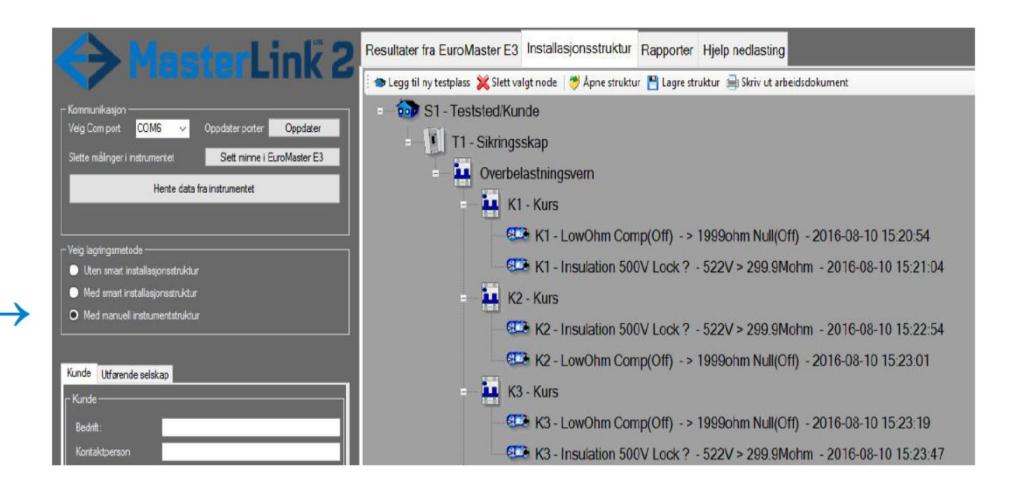

# **HUOM.! MUISTA TYHJENTÄÄ KOKO MUISTI VAIHDETTAESSA TALLENNUSTILAA**

#### **Smart-asennusrakenteella (katso nuolen ohjeet)**

**SmartS** = Laite muodostaa automaattisesti rakennekoodit «Mem ID» toiminnolle. A1, A2...A9 jne. Sovellettu työrakenteen muoto luodaan etukäteen MasterLink 2 -ohjelmaan, joka tulostetaan ja muodostaa uuden työasiakirjan, jonka mukaan työt suoritetaan. Tässä voidaan asettaa Paikat, Keskukset ja Piirit etukäteen MasterLink 2 -ohjelmaan ja nimetä kaikki osat. Jokaiselle mittaukselle annetaan automaattisesti «mem ID» alkaen A1:stä ja ylöspäin.

**HUOM.!** SmartS-toiminnon käyttämiseksi se on aktivoitava laitteen asetusvalikossa (katso luku 8), sekä se on valittava MasterLink2-ohjelmassa (katso nuoli alapuolella).

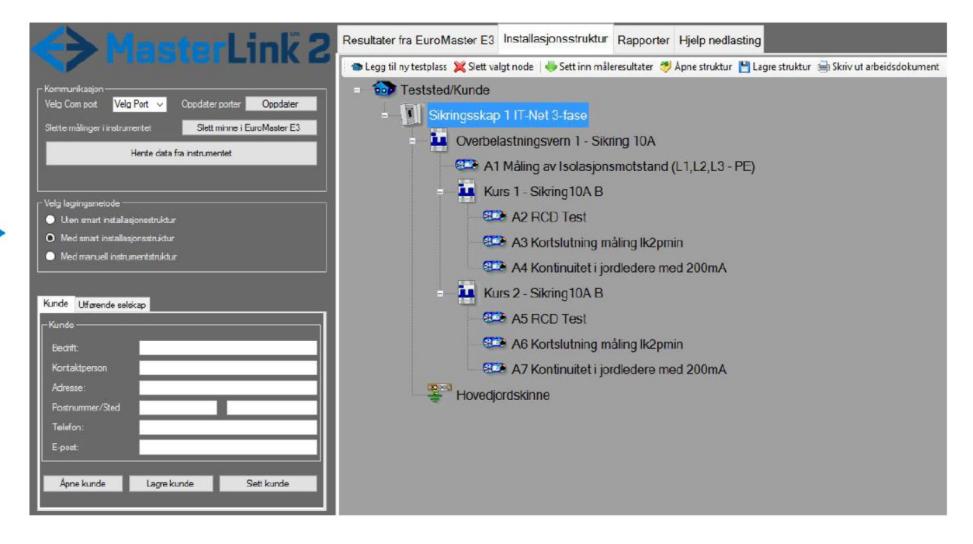

"Viimeisin" ja SmartS-toiminnon täydellinen kuvaus löytyy MasterLink 2 -ohjelman ohjeista.

1. Paina sinistä MEM-painiketta (nro 7, katso kuva 5.1) mittauksen suorittamisen jälkeen. Alapuolella kuvattu näyttökuva tulee esiin: 2. Paina F1-painiketta MEM.

**MEM RCL CLR ESC** F4

Alapuolella kuvattu näyttökuva tulee esiin: (tässä on suoritettu ZNÄT-mittaus:

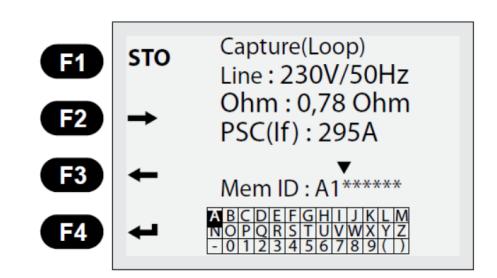

3. Käytä nyt nuolipainikkeita TEST-painikkeen alla osoittimen siirtämiseen ylös- tai alaspäin, ja nuolipainikkeita F2 ja F3 osoittimen siirtämiseksi oikealle tai vasemmalle. Valitse sanan ensimmäinen kirjain aakkosriviltä. Jos K on ensimmäinen haluttu kirjain, siirrä osoitin tämän kohdalle ja vahvista F4-painikkeella (enter). Ensimmäinen kirjain Mem ID:n jälkeen on nyt K. Kirjoita koko nimi (esim. K1-huone). Jos kirjoitat väärin, kirjain voidaan poistaa painikkeella "Zero/C". Kun nimi on kirjoitettu, voit painaa F1-painiketta STO, joka tallentaa mittauksen annettuun nimeen. Tallennus suoritetaan ja seuraava mittaus voidaan aloittaa.

#### **8.2 Tallennetun tuloksen lukeminen**

Jos haluat tallentaa tuloksen laitteen muistiin, toimi seuraavasti:

1. Paina painiketta MEM (nro 7, katso kuva 5.1). Seuraava näyttökuva tulee esiin:

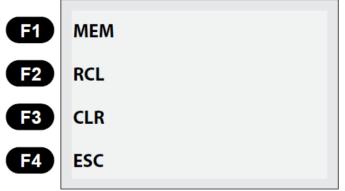

2. Paina F2-painiketta RCL. Kaikki tallennetut tulokset näytetään.

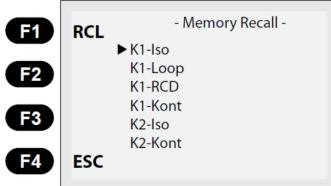

3. Siirrä osoitinta alaspäin luettelossa TEST-painikkeen alapuolella olevilla nuolipainikkeilla. Kun saavut halutun tuloksen kohdalle, paina F1-painiketta ja tulos tämän nimen alla näytetään näytöllä.

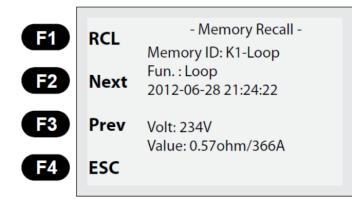

Toisen tallennetun arvon näyttämiseksi paina F2-painiketta Next (Seuraava) tai F3 Prev (Edellinen). Lopeta painamalla painiketta MEM tai F4 ESC.

#### **8.3 Mittausten poistaminen muistista.**

Jos virheellinen mittaus on tallennettu muistiin, se voidaan poistaa. Voit myös tyhjentää koko muistin.

#### **8.3.1 Yhden tuloksen poistaminen.**

1. Paina MEM-painiketta ja seuraava näyttökuva tulee esiin:

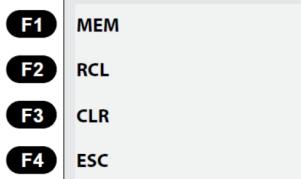

2. Paina tämän jälkeen F3-painiketta CLR ja seuraava näyttökuva tulee esiin:

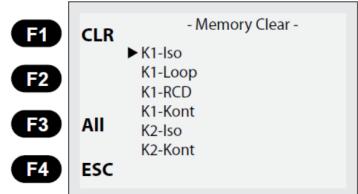

3. Siirrä osoitinta alaspäin luettelossa TEST-painikkeen alapuolella olevilla nuolipainikkeilla. Kun saavut poistettavan tuloksen kohdalle, paina F1-painiketta CLR ja tallennettu tulos poistetaan.

Lopeta painamalla painiketta MEM tai F4 ESC.

#### **8.3.2 Koko muistin tyhjentäminen.**

1. Suorita kohdassa 7.3.1 esitetyt vaiheet 1 ja 2. Paina F1-painikkeen CLR sijaan painiketta F3 All. Koko muisti tyhjennetään.

#### **8.4 MasterLink 2 -ohjelmiston käyttö.**

Tätä ohjelmaa ei ole kuvattu tässä käyttöohjeessa, koska se päivitetään jälkikäteen. Kuvaus voidaan ladata osoitteesta **[www.kamiclightsafety.se](http://www.kamiclightsafety.se/)** tai ottamalla yhteyttä Kamiciin osoitteessa **[info@kamic.se](mailto:info@kamic.se)**

Itse ohjelmassa on myös yksinkertainen opastus.

#### **9. EuroMaster E3 -laitteen ajan asetus**

Aseta EuroMaster E3 -laitteen aika seuraavasti:

- 1. Kytke laite päälle ja paina F4, kun SETUP näkyy näytön vasemmassa alakulmassa.
- 2. Kun olet päässyt SETUP-valikkoon, paina MEM-painiketta ja seuraava näyttö tulee esiin:
- 3. Paina F1 valitaksesi päivämäärä ja F2 valitaksesi aika. Valitse numero, jota haluat muuttaa nuolipainikkeilla F3 ja F4. Muuta numeroa ylös- tai alaspäin TEST-painikkeen alapuolella olevilla nuolipainikkeilla.
- 4. Kun oikea aika ja päivämäärä on asetettu, vahvista painamalla MEM-painiketta. Poistu SETUP-valikosta painamalla F4.

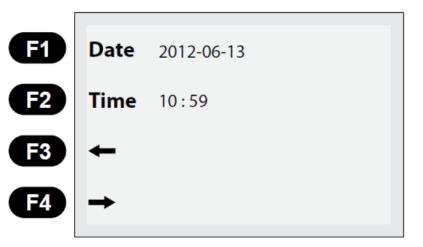

# **10. Pistokesovittimen PC-1 ja PC-2 käyttö**

Pistokesovitin PC-2 helpottaa mittausta, joka voidaan suorittaa/on suoritettava pistorasioista. Tämä sovitin on varustettu TEST-painikkeella, joten mittaus voidaan käynnistää sovittimesta. Sovittimessa ei käytetä paristoja ja se on liitettävä vain laitteeseen mukana toimitetulla, värikoodatuilla liittimillä varustetulla mittausiohdolla.

Pistokesovitin toimitetaan kahdessa versiossa. Tasokas versio kahvalla ja käynnistyspainikkeella, jonka nimi on PC-2 ja tavallisella johdolla pistokkeella/-liittimellä, jonka nimi on PC-1.

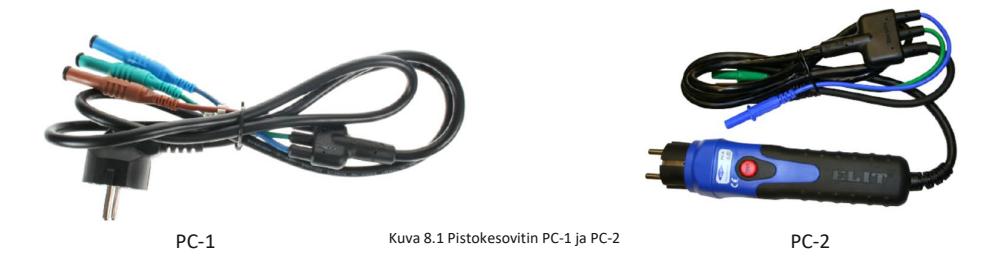

**11. Olkahihnan irrotus/kiinnitys**

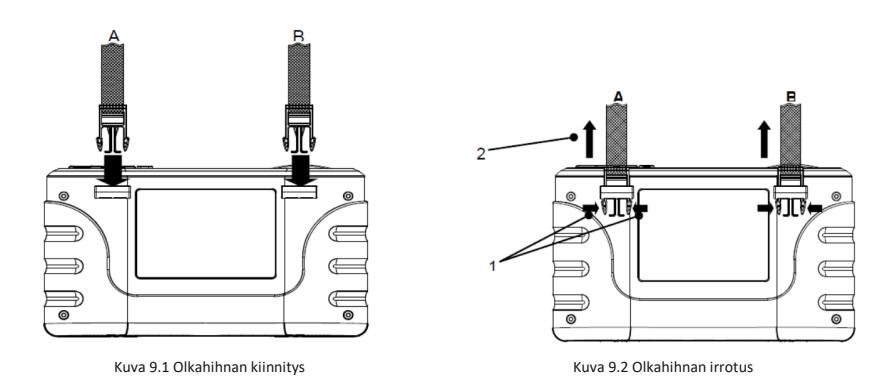

- Aseta hihna A ja B hyvään asentoon, kuten esitetty kuvassa 9.1.
- Paina etusormella ja peukalolla solkea kuvassa 9.2 esitetyllä tavalla olkahihnan irrottamiseksi laitteesta.
- Irrota B-puolen hihna samalla tavalla kuin esitetty kuvassa 9.2

# **12. EuroMaster E2:n huolto**

# ∕Ւ VAROITUS!

Irrota kaikki johdot ja liitännät ennen paristojen ja varokkeiden vaihtamista sähköiskun ja vaurioiden välttämiseksi. Vaihda paristot ja varokkeet samalla suoritusteholla oleviin käyttöohjeessa kuvatulla tavalla. Jos nämä ovat väärät, tämä voi johtaa toimintahäiriöihin.

#### **12.1 Puhdistus ja säilytys**

- Puhdista ulkokansi pehmeällä ja kuivalla pyyhkeellä.
- Älä käytä laitteen puhdistukseen mitään liuottimia sisältäviä puhdistusaineita.
- Poista paristot laitteesta pitkäaikaisen varastoinnin aikana.

#### **12.2 Varokkeen vaihto**

Käytä käyttöohjeessa määritettyä varoketyyppiä (katso kuva 10.3).

#### **12.3 Pariston vaihto**

Käytä käyttöohjeessa määritettyä paristotyyppiä (katso kuva 10.3).

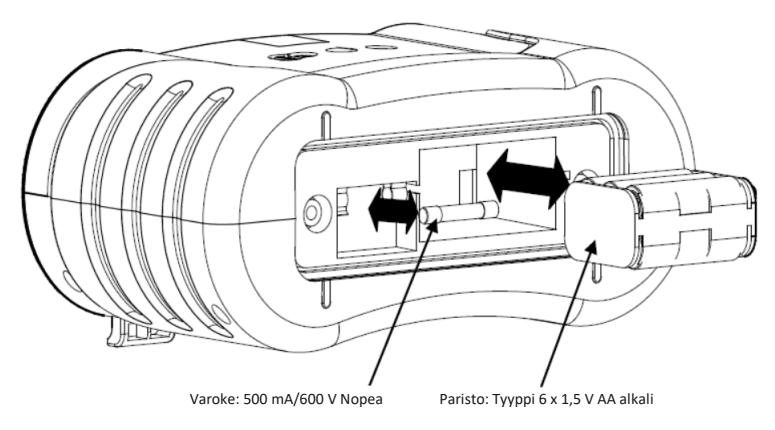

Kuva 10.3 Pariston ja varokkeen vaihto

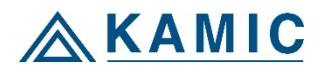

Kylvöpolku 6, 00680 HELSINKI Puh.: 010 8328 220, myynti@kamic.fi **www.kamic .fi**